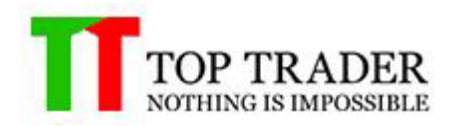

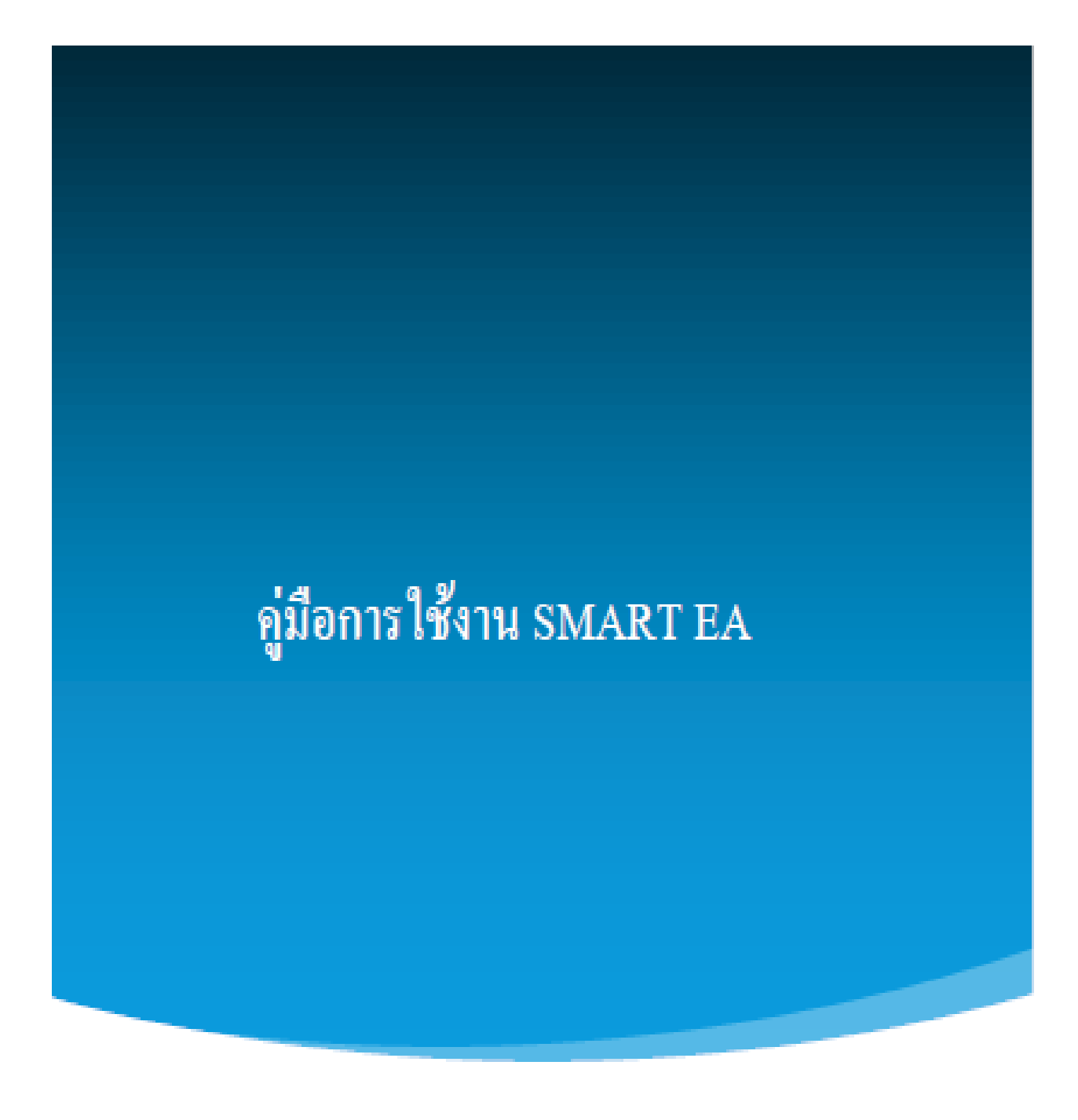

TOP TRADER COMPANY | เลขที่ 1 อาคารเอ็มไพร์ทาวเวอร์ ห้อง2110-2111 อาคาร 2 แขวงยานนาวา เขตสาทรใต ้ กรุงเทพมหานคร 10120

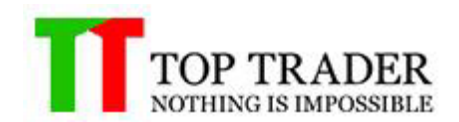

## สารบัญ

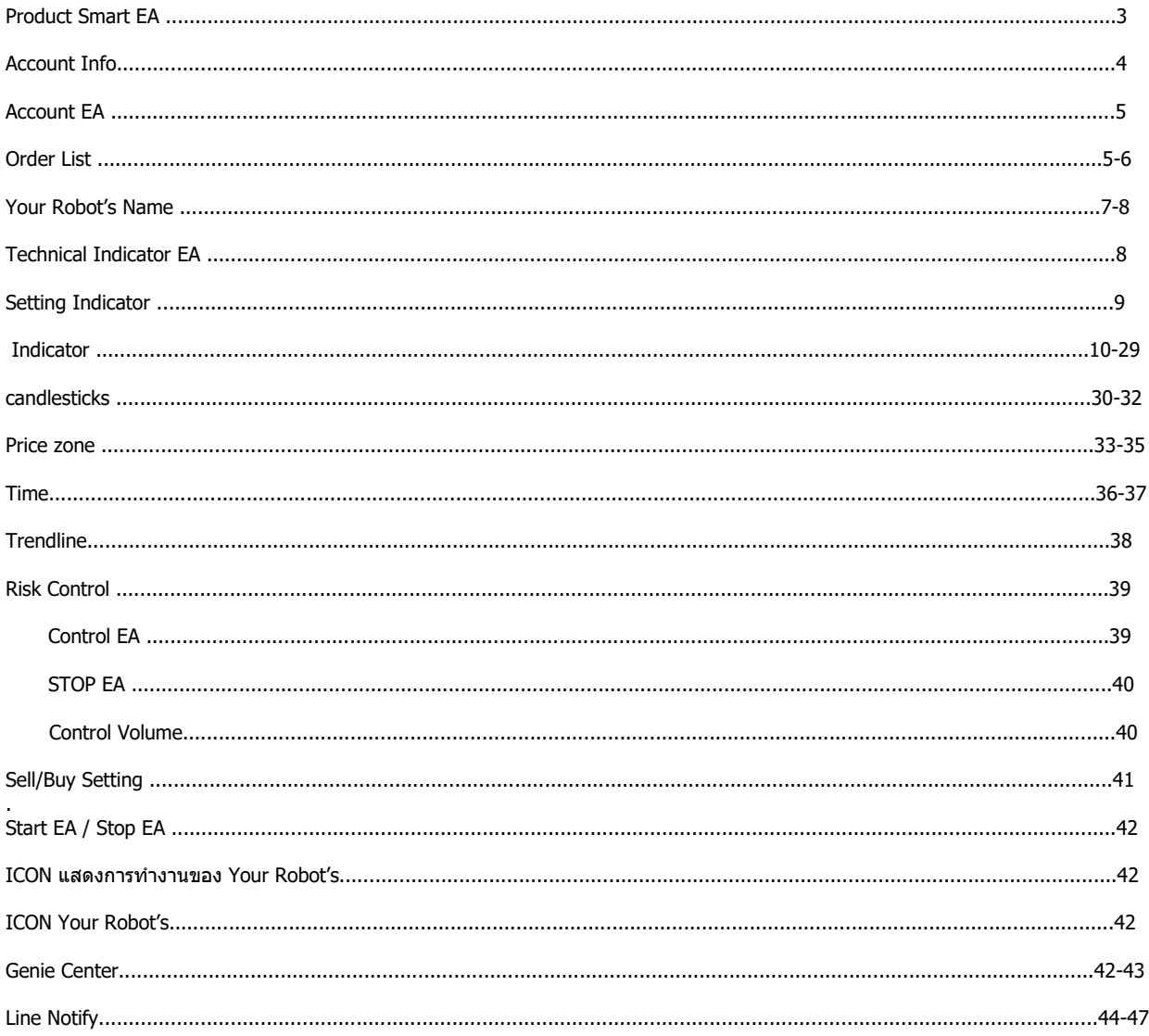

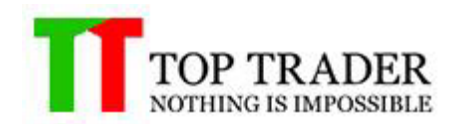

#### **SMART EA**

้ เป็นโปรแกรมสำหรับการประมวลผลเพื่อทำการส่งสัญญาณซื้อ-ขาย หรือส่งคำสั่งซื้อขายอัตโนมัติ ้ตามที่ผู้ใช้งานได้ตั้งคำสั่งการทำงานไว้ก่อนแล้ว และยังมีในส่วนของการแจ้งเตือนสถานะพอร์ต ตัวเลขเศรษฐกิจ และราคาเปิดปิดของตลาด รายละเอียดเพิ่มเติมดังต่อไปนี้

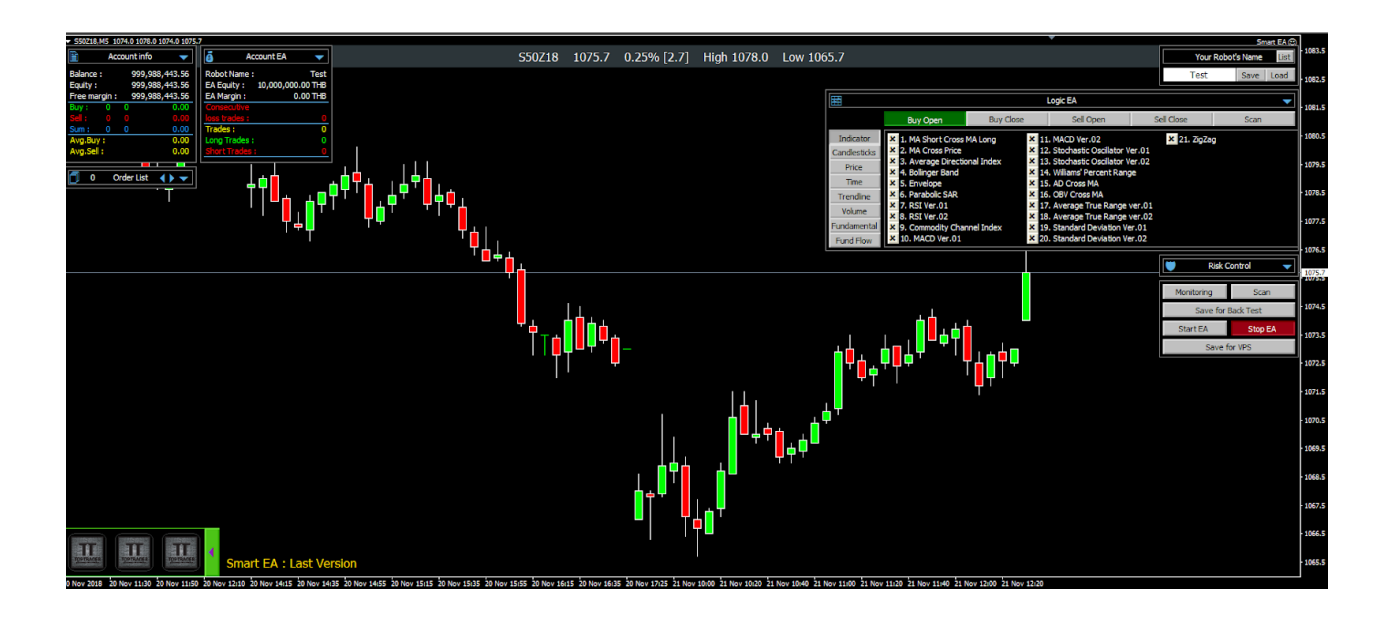

การติดตั้ง Smart EA 1.ท าการดาวน์โหลดโปรแกรมได ้ที่ http://www.toptrader.co.th/download/ 2.ท าการติดตั้ง Smart EA ไปยัง MT4 TopTrader 3.คลิ๊กขวาที่ Smart EA(ในหน้าต่าง Navigator) จากนั้นเลือก Attach to a chart

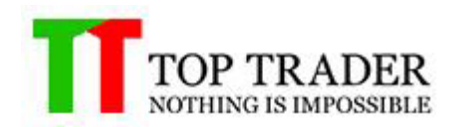

#### **การแสดงรายละเอียดพอร์ต**

#### **Account info**

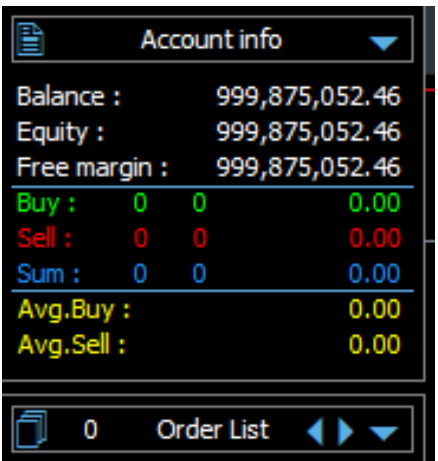

ในส่วนนี้จะช่วยในการบอกรายละเอียดของพอร์ตผู้ใช้งานทั้งหมด ดังนี้ :

- Equity : เงินทั้งหมดในพอร์ต โดยได ้รวม unrealized profit แล ้ว
- Balance : เงินทั้งหมดในพอร์ต โดยยังไม่รวม unrealized profit
- Free margin : เงินในพอร์ต ที่สามารถใช้ในการเปิดสัญญาได้
- <u>– Sell : รวมสัญญาฝั่งขายทั้งหมด โดยจะบอกจานวนไม้ จ</u>ำนวนสัญญา และกำไร/ขาดทุน
- Buy : รวมสัญญาฝั่งซื้อทั้งหมด โดยจะบอกจำนวนไม้ จำนวนสัญญา และกำไร/ขาดทุน
- Sum : รวมสัญญาฝั่งซื้อ-ขายทั้งหมด โดยจะบอกจำนวนไม้ จำนวนสัญญา และกำไร/ขาดทุน
- Avg.Sell : บอกถึงราคาเฉลี่ยฝั่งขายทั้งหมด
- Avg.Buy:บอกถึงราคาเฉลี่ยฝั่งซื้อทั้งหมด

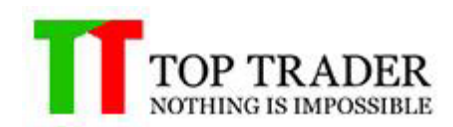

#### **Account EA**

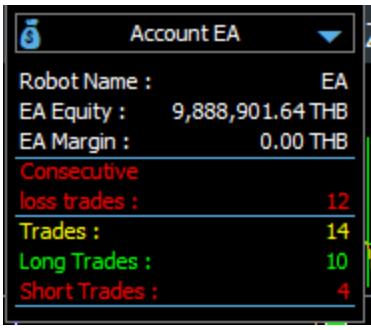

ในส่วนนี้จะช่วยในการบอกรายละเอียดของพอร์ตอีเอที่ผู้ใช้งานสร้างขึ้น ดังนี้ :

- EA : แสดงชื่อของ Indicator ที่ผู้ใช้งานเลือก
- Equity : เงินทั้งหมดของอีเอ โดยได ้รวม unrealized profit แล ้ว
- Margin : margin ทั้งหมดที่อีเอใช้งานไป
- Consecutive loss trades : จ านวนครั้งในการปิดขาดทุน
- Trades : จำนวนการซื้อขายทั้งหมดของอีเอ
- Long Trades : จ านวนการเปิด Long ทั้งหมดของอีเอ
- Short Trades : จ านวนการเปิด Short ทั้งหมดของอีเอ

#### **Order List**

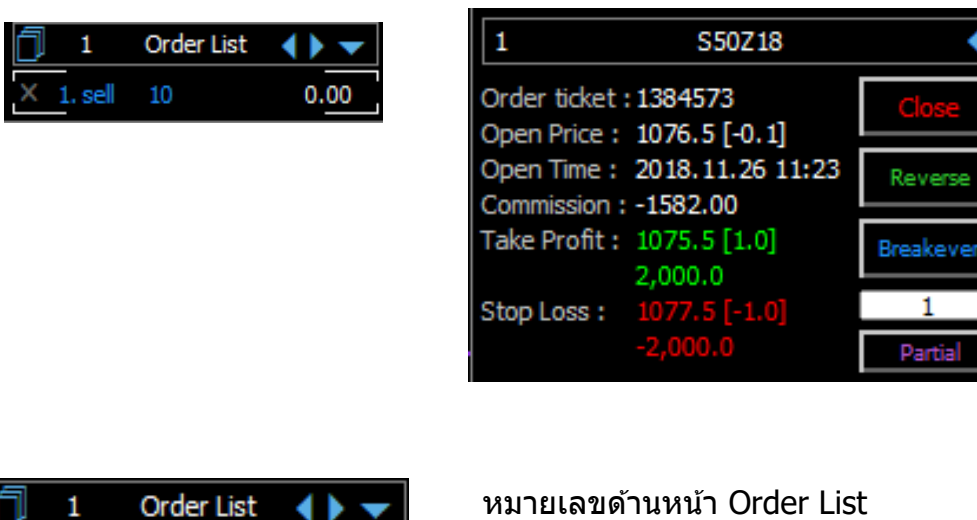

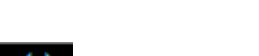

ี่ 11 ใช้สำหรับการเลื่อนดูออเดอร์ที่มีมากกว่า 6 ออเดอร์ขึ้นไป

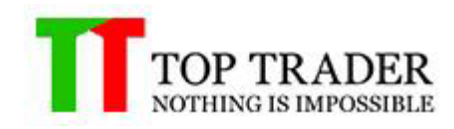

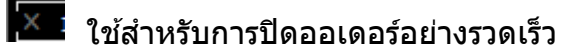

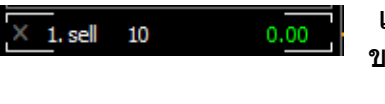

S50Z18

แสดงอันดับออเดอร์ ประเภทออเดอร์ จำนวนสัญญา กำไร/ขาดทุน ของออเดอร์นั้นๆ

แสดงอันดับของออเดอร์ และชื่อสินคำนั้นๆ

- Order ticket : แสดงหมายเลขของออเดอร์ นั้นใน MT4
- Open Price : แสดงราคาเปิดของออเดอร์ และระยะห่างจากราคาล่าสุด

€

- Open Time : แสดงเวลาเปิดของออเดอร์
- Commission : แสดงคา่ คอมมสิชนั่ ของออเดอร์

– Take Profit : แสดงราคา take profit, ระยะห่างจากราคาเปิด และ กำไร/ขาดทน ที่คาดว่าจะได้ หลังจาก

ราคาล่าสุดไปถึง

– Stop Loss : แสดงราคา stop loss, ระยะห่างจากราคาเปิด และ ก าไร/ขาดทุน ที่คาดว่าจะได ้ หลังจากราคา

ล่าสุดไปถึง

– ปุ่ม Close Order : ใช้สำหรับการปิดออเดอร์ นั้นๆ

– ปุ่ม Reverse : ใช้สำหรับการปิดเดอร์ นั้นๆ และ เปิดออเดอร์ ฝั่งตรงข้ามใหม่ทันที

– ปุ่ม Breakeven : ใช้สำหรับตั้งราคา stop loss ที่ราคาเปิดของออเดอร์ นั้น(สามารถใช้งานได้กับ ืออเดอร์ ที่มีกำไรอย)

– ปุ่ม Partial:ใช้สำหรับการแบ่งปิดออเดอร์ ใน 1 ไม้(สามารถกรอกจำนวนไม้ที่ตองการปิดได้ใน ช่องสีขาวด้านบนปุ่ม Partial)

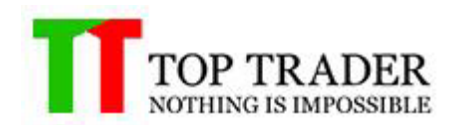

#### **การสร้าง YOUR ROBOT**

#### **4.) Your Robot's Name**

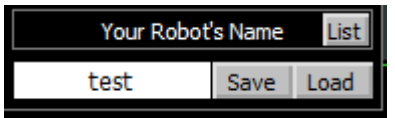

หน้าต่าง Your Robot′s Name ใช้สาหรับการตั้งชื่อ Robot เพื่อให้ Robot สามารถแยกออเดอร์ ิ ของตัวเองได<sub>้</sub> ทำให้ไม่ทำงานซ*้*อนทับกับออเดอร์ ที่ถกเปิดจาก Robot ตัวอื่น เพราะฉะนั้นควรตั้ง ี่ ชื่อต่างกันเมื่อต้องการใช้งาน Smart EA หลาย Chart ในเวลาเดียวกันหรือต้องการ reset ค่า Equity ของ Account EA (สามารถตัง้ชอื่ 20 ตัวอักษรภาษาอังกฤษ)

- 4.1 วิธีการบันทึกการตั้งค่า Smart EA (Template) ไปใชง้าน
- ี่ 1. ตั่งชื่อ Your Robot*'*s Name แล้วกดSave เพื่อบันทึกการตั้งค่า

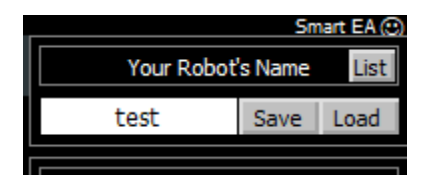

2.สามารถกด List เพื่อเลือกชื่อ Your Robot′s Name ที่เราบันทึกไว้ ถ้าต้องการให้คลิ๊ก ึ ขวาcopyชื่อไปวางในช่องตั้งชื่อ Your Robot′s Name

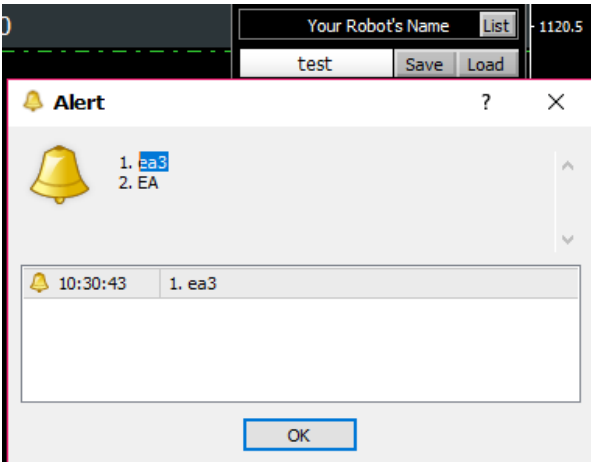

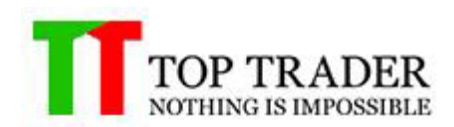

#### 4.1.3 หลังจากที่วางชื่อที่copyมาเสร็จ จากนั้นให้กด Load เพื่อใช้งาน Templateที่บันทึกไว้ได้

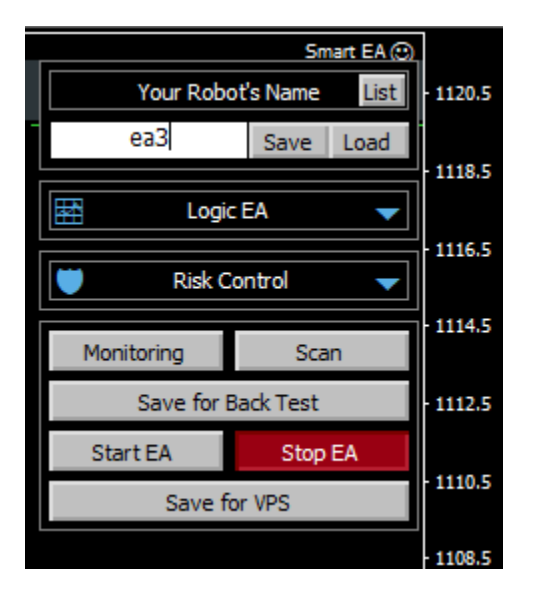

#### **5.) Technical Indicator EA**

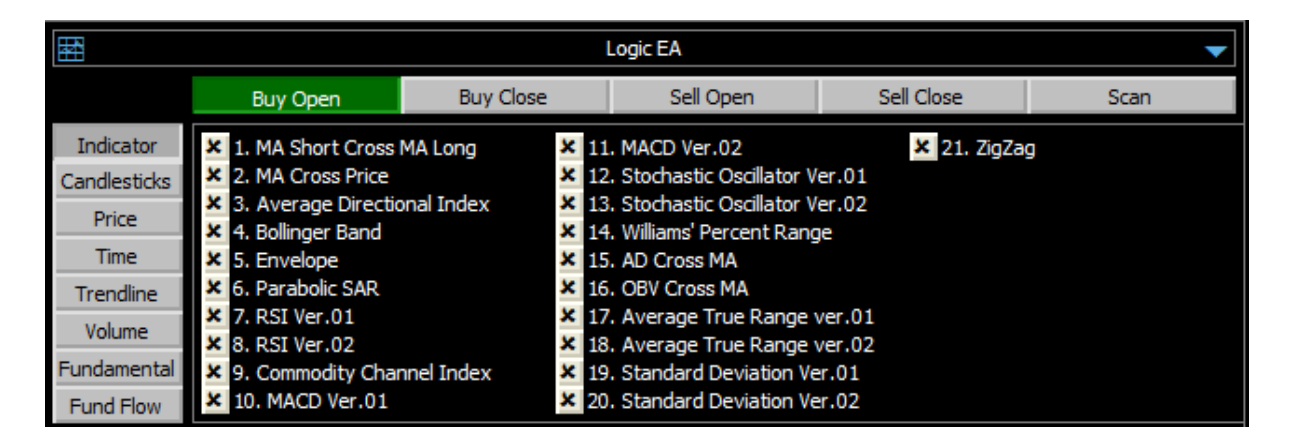

ี่ หน้าต่างนี้ใช้สาหรับการเลือก Indicator ที่ต้องการในการที่จะให้ Robot ทาการส่งคาสั่งซื้อขาย หรือส่งสัญญาณต่างๆ ตามเงื่อนไขที่ได้ตั้งค่าไว้ รายละเอียดแต่ละ Indicator สามารภดูได้จาก หัวข้อ Detail Technical Indicator EA

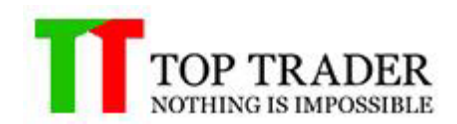

#### **Setting Indicator**

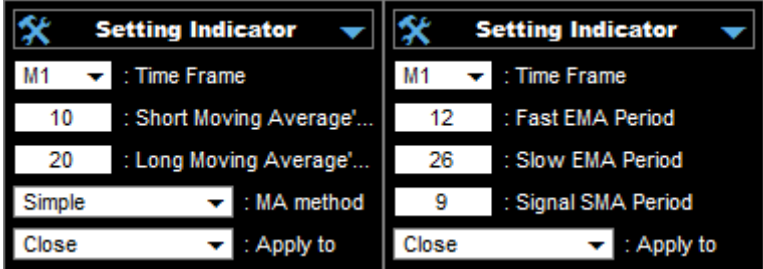

หน้าต่างนี้ใช้สาหรับการตั้งค่า Indicator ที่ผู้ใช้งานเลือกจากหน้าต่าง Technical Indicator EA ซึ่ง ี แต่ละ Indicator ก็มีการตั้งค่าแตกต่างกัน สามารถดูรายละเอียดเพิ่มเติมได้ที่ Detail Technical Indicator EA เชน่

TimeFrame :ใชเ้ลอื กโซนเวลาทกี่ ราฟท างาน

Short Moving Average : ใช้กำหนดตั้งค่าเส้นสั้น

Long Moving Average : ใช้กำหนดตั้งค่าเส้นยาว

MA Method : สามารถเลือกค่าmethodได้

Apply to : สามารถเลือกวิธีใช้มาคำนวณได้

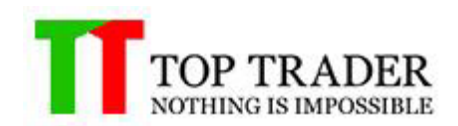

#### **5.1 MA Short Cross MA Long**

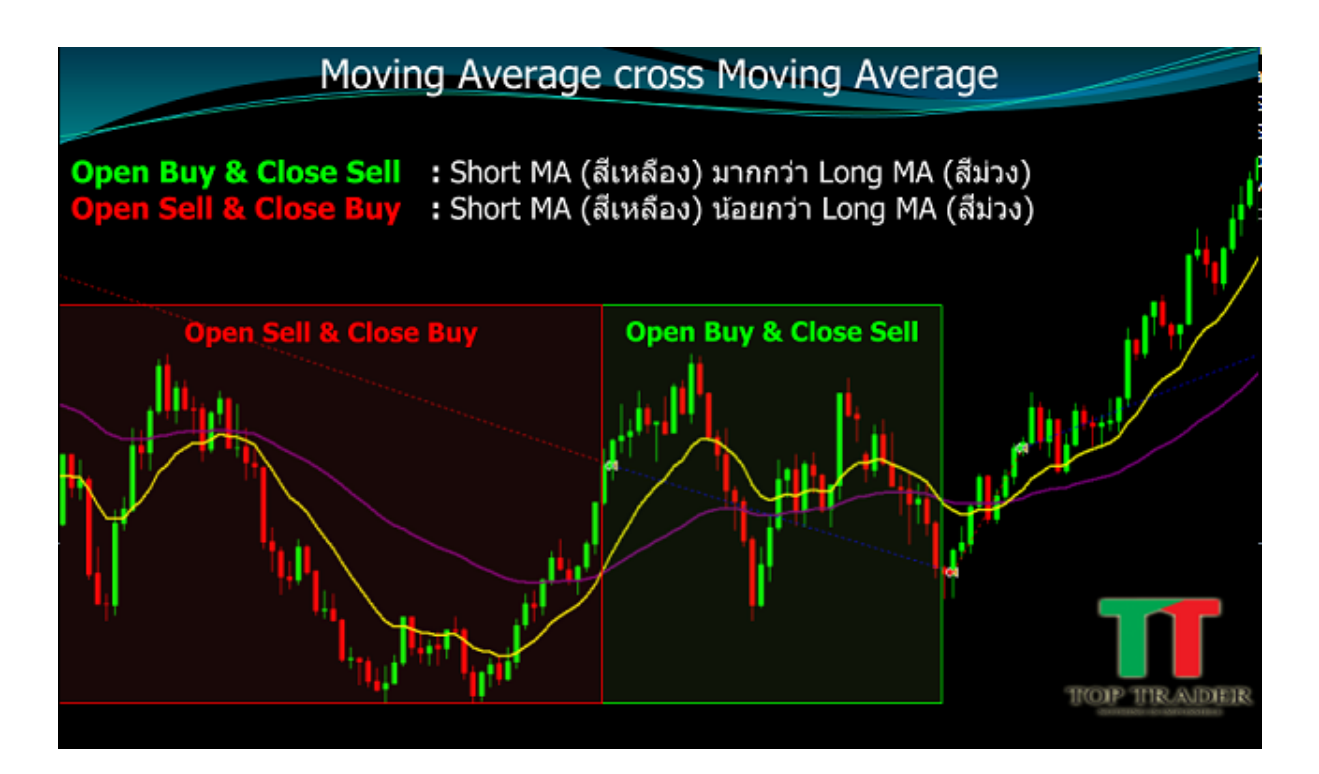

- 1. เมื่อ Shot MA(สีเหลือง) มากกว่า Long MA(สีม่วง) 1.1.หากเลือก Logic List ที่แถบ Open Buy : Smart EA จะทำการเปิด Buy 1.2.หากเลือก Logic List ที่แถบ Close Sell : เมื่อมี Order Sell Smart EA จะทำการปิด Sell
- 2. เมื่อ Shot MA(สีเหลือง) น้อยกว่า Long MA(สีม่วง) 2.2.หากเลือก Logic List ที่แถบ Open Sell : Smart EA จะทำการเปิด Sell 2.3.หากเลือก Logic List ที่แถบ Close Buy : เมื่อมี Order Buy Smart EA จะทำการปิด Buy

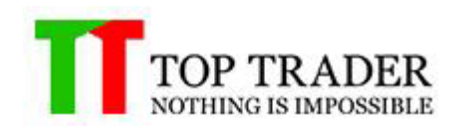

#### **5.2 MA Cross Price**

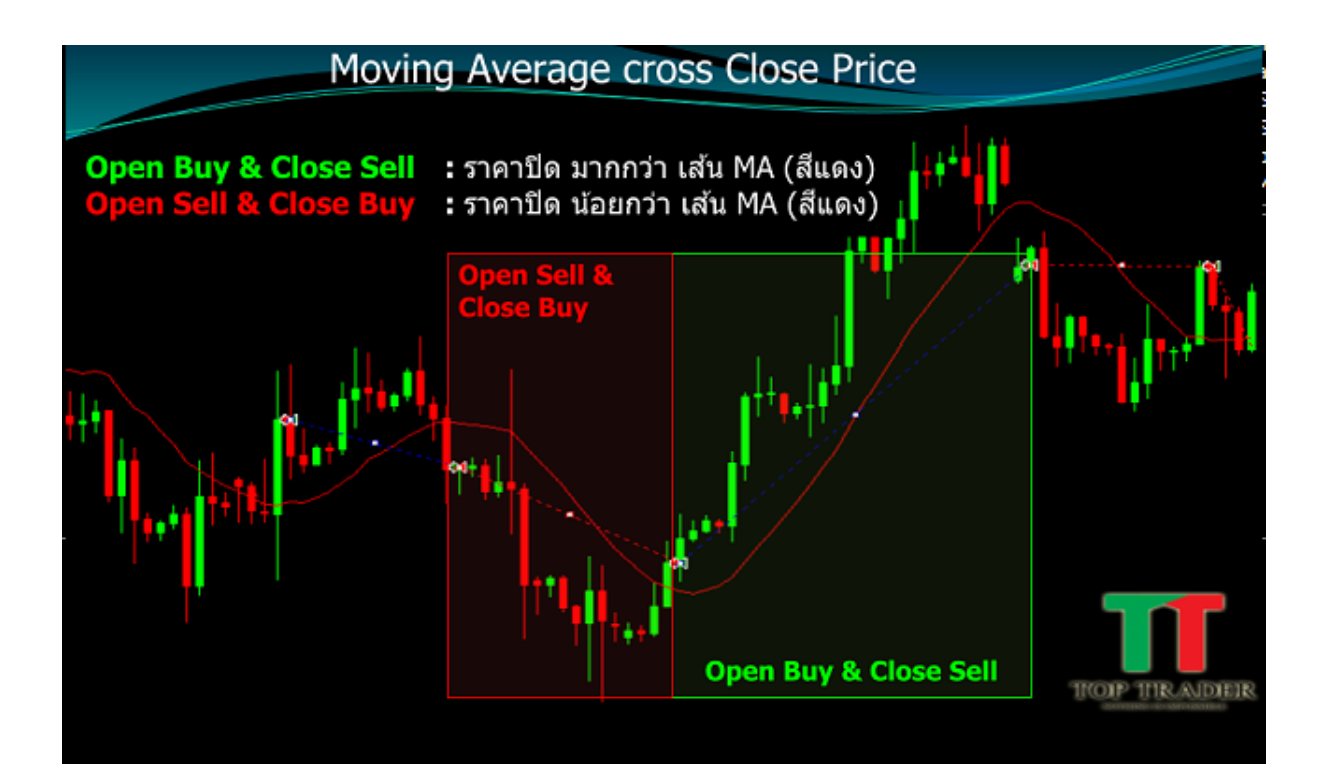

- 1. เมื่อ ถ้าราคาปิด มากกว่่า เส้นMA (สีแดง) 1.1.หากเลือก Logic List ที่แถบ Open Buy : Smart EA จะท าการเปิด Buy 1.2.หากเลือก Logic List ที่แถบ Close Sell : เมื่อมี Order Sell Smart EA จะทำการปิด Sell
- 2. เมื่อ ถ้าราคาปิด น้อยกว่่า เส้นMA (สีแดง) 2.2.หากเลือก Logic List ที่แถบ Open Sell : Smart EA จะทำการเปิด Sell 2.3.หากเลือก Logic List ที่แถบ Close Buy : เมื่อมี Order Buy Smart EA จะทำการปิด Buy

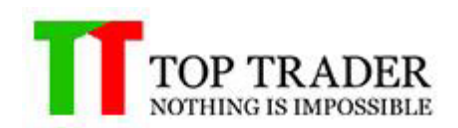

## **5.3 Average Directional Index**

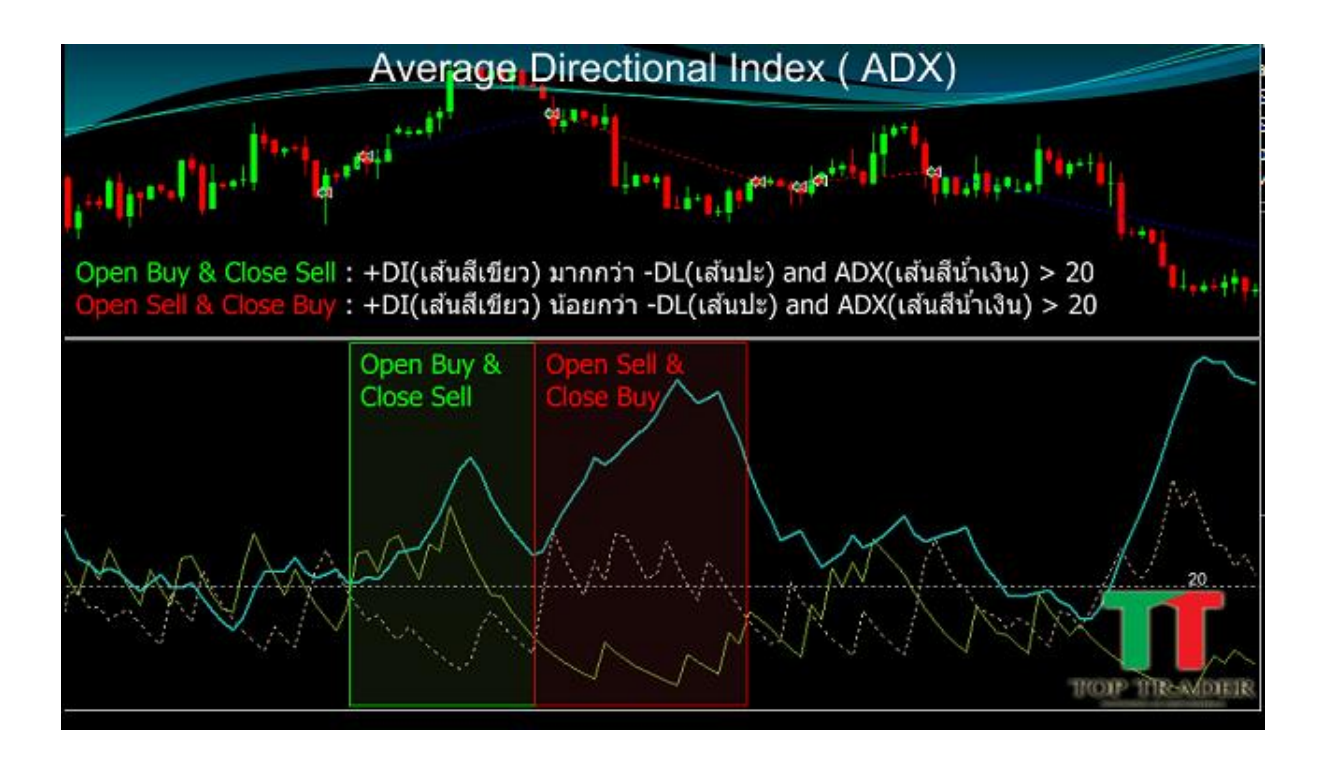

- 1. เมื่อ +DI(เส้นสีเขียว) มากกว่า -DL(เส้นปะ) และ ADX(เส้นสีน้ำเงิน) มากกว่า 20 1.1.หากเลือก Logic List ที่แถบ Open Buy : Smart EA จะท าการเปิด Buy 1.2.หากเลือก Logic List ที่แถบ Close Sell : เมื่อมี Order Sell Smart EA จะทำการปิด Sell
- 2. เมื่อ +DI(เส้นสีเขียว) น้อยกว่า -DL(เส้นปะ) และ ADX(เส้นสีน้ำเงิน) มากกว่า 20 2.2.หากเลือก Logic List ที่แถบ Open Sell : Smart EA จะทำการเปิด Sell 2.3.หากเลือก Logic List ที่แถบ Close Buy : เมื่อมี Order Buy Smart EA จะทำการปิด Buy

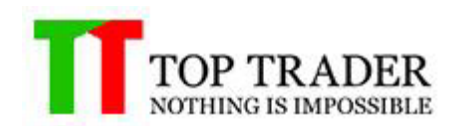

#### **5.4 Bolinger Band**

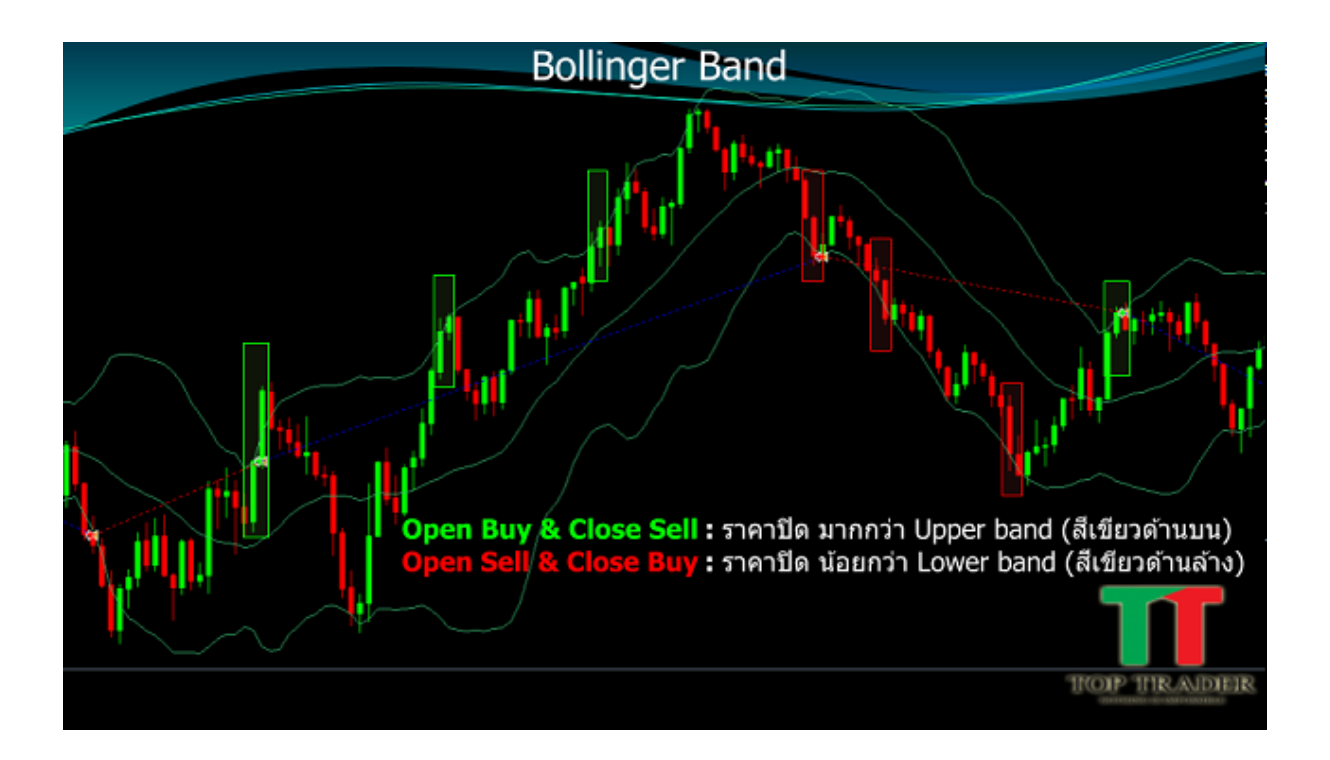

- 1. เมื่อ ราคาปิด มากกว่า Upper band (สีเขียวด้านบน)  $1.1.$ หากเลือก Logic List ที่แถบ Open Buy : Smart EA จะทำการเปิด Buy 1.2.หากเลือก Logic List ที่แถบ Close Sell : เมื่อมี Order Sell Smart EA จะทำการปิด Sell
- 2. เมื่อ ราคาปิด น้อยกว่า Lower band (สีเขียวด้านล่าง) 2.2.หากเลือก Logic List ที่แถบ Open Sell : Smart EA จะทำการเปิด Sell 2.3.หากเลือก Logic List ที่แถบ Close Buy : เมื่อมี Order Buy Smart EA จะทำการปิด Buy

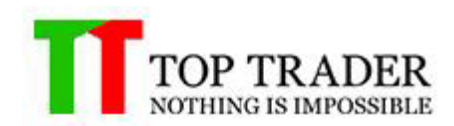

#### **5.5 Envelope**

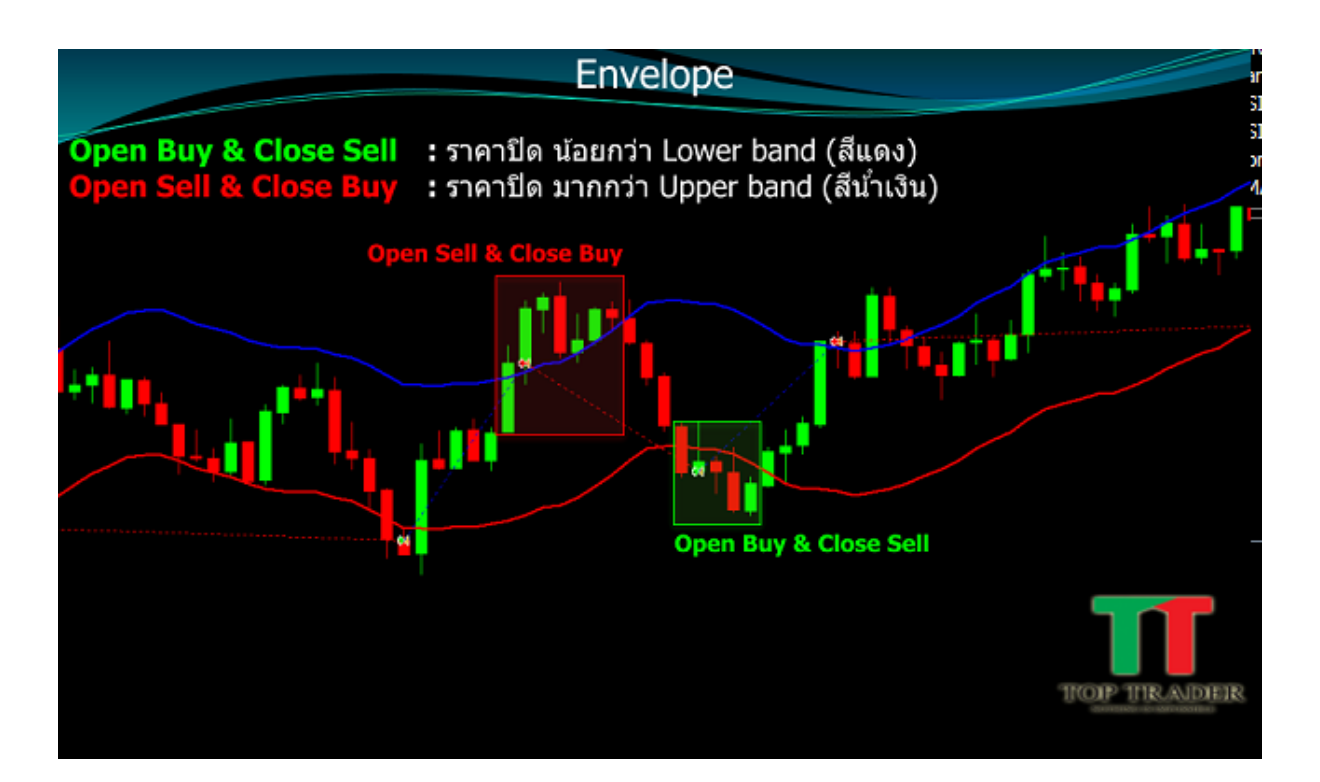

- 1. เมื่อ ราคาปิด น้อยกว่า Lower band (สแีดง)  $1.1.$ หากเลือก Logic List ที่แถบ Open Buy : Smart EA จะทำการเปิด Buy 1.2.หากเลือก Logic List ที่แถบ Close Sell : เมื่อมี Order Sell Smart EA จะทำการปิด Sell
- 2. เมื่อ ราคาปิด มากกว่า Upper band (สีน้ำเงิน) 2.2.หากเลือก Logic List ที่แถบ Open Sell : Smart EA จะทำการเปิด Sell 2.3.หากเลือก Logic List ที่แถบ Close Buy : เมื่อมี Order Buy Smart EA จะทำการปิด Buy

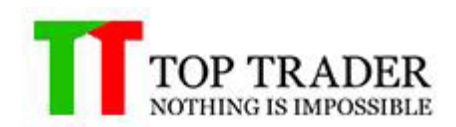

#### **5.6 Parabolic SAR**

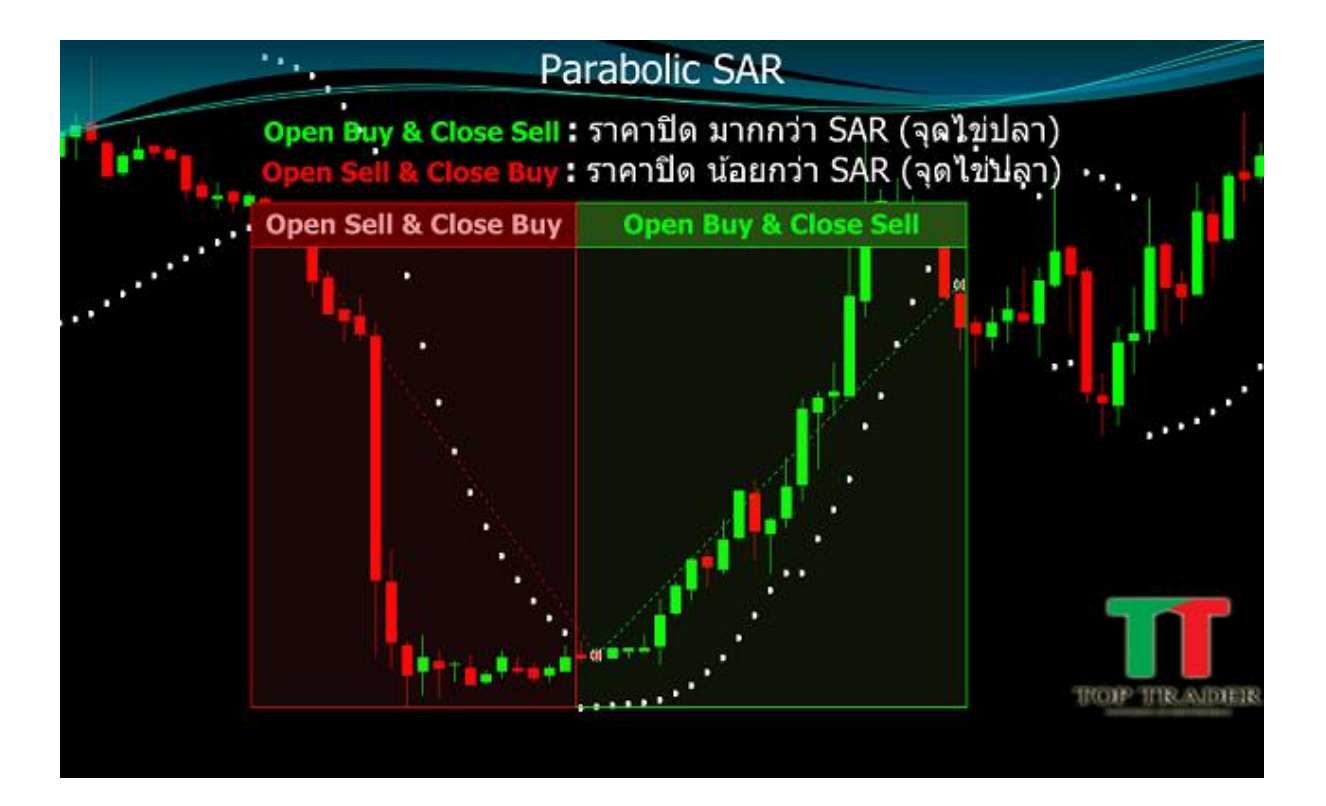

- 1. เมื่อ ราคาปิด มากกว่า SAR (จุดไข่ปลา)  $1.1.$ หากเลือก Logic List ที่แถบ Open Buy : Smart EA จะทำการเปิด Buy 1.2.หากเลือก Logic List ที่แถบ Close Sell : เมื่อมี Order Sell Smart EA จะทำการปิด Sell
- 2. เมื่อ ราคาปิด น้อยกว่า SAR (จุดไข่ปลา) 2.2.หากเลือก Logic List ที่แถบ Open Sell : Smart EA จะทำการเปิด Sell 2.3.หากเลือก Logic List ที่แถบ Close Buy : เมื่อมี Order Buy Smart EA จะทำการปิด Buy

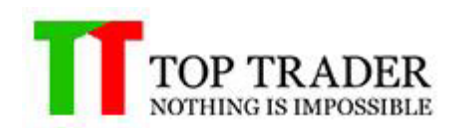

#### **5.7 RSI Ver.01**

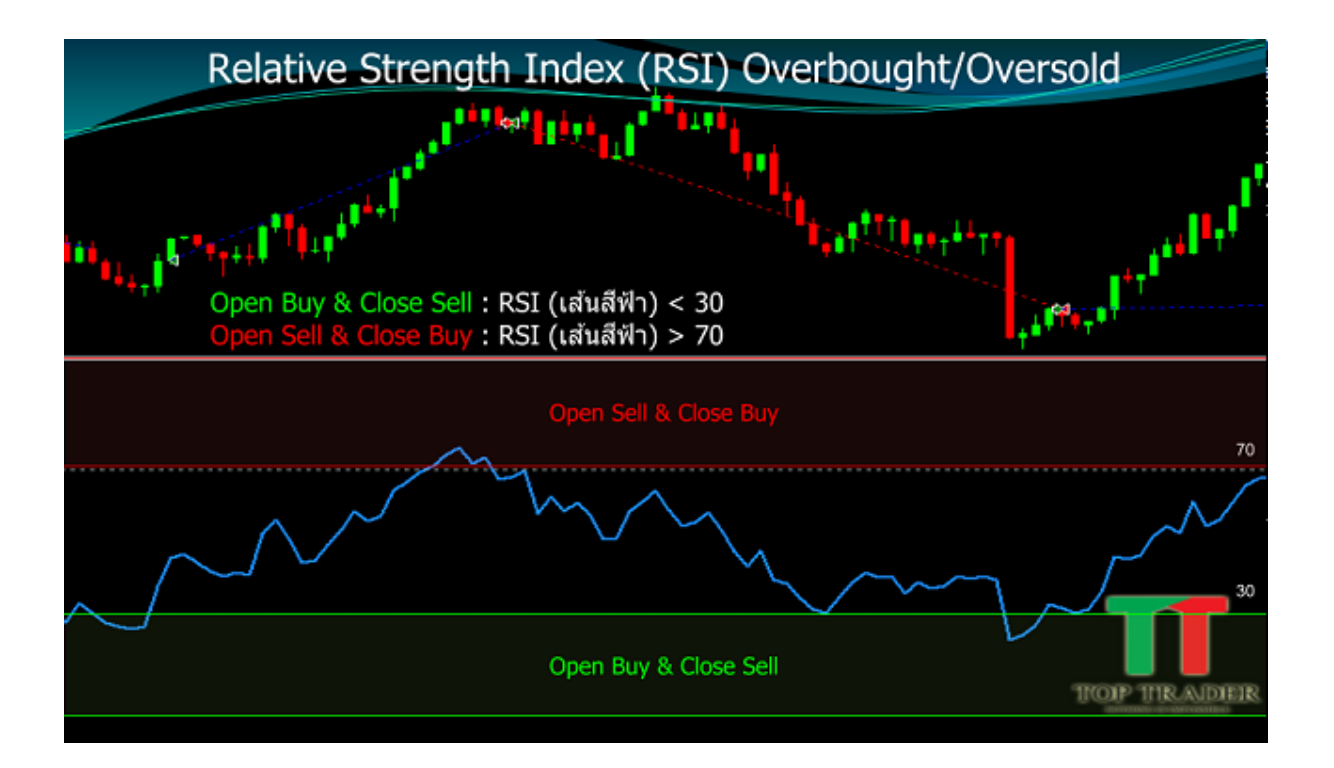

- 1. เมื่อ RSI (เส้นสีฟ้า) น้อยกว่า 30 1.1.หากเลือก Logic List ที่แถบ Open Buy : Smart EA จะทำการเปิด Buy 1.2.หากเลือก Logic List ที่แถบ Close Sell : เมื่อมี Order Sell Smart EA จะท าการปิด Sell
- 2. เมื่อ RSI (เส้นสีฟ้า) มากกว่า 70 2.2.หากเลือก Logic List ที่แถบ Open Sell : Smart EA จะทำการเปิด Sell 2.3.หากเลือก Logic List ที่แถบ Close Buy : เมื่อมี Order Buy Smart EA จะทำการปิด Buy

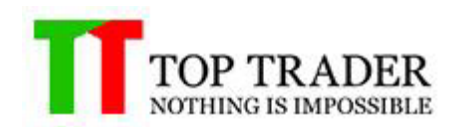

#### **5.8 RSI Ver.02**

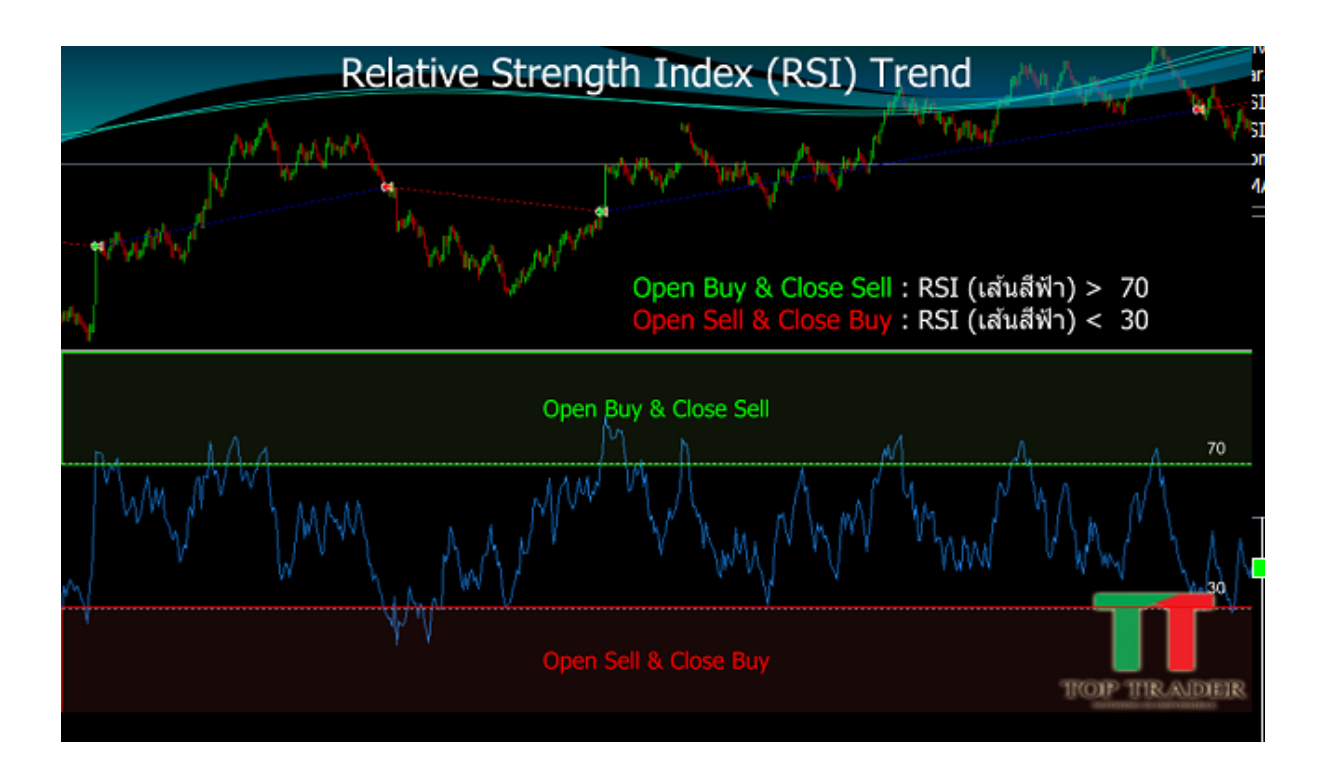

- 1. เมื่อ RSI (เส้นสีฟ้า) มากกว่า 70 1.1.หากเลือก Logic List ที่แถบ Open Buy : Smart EA จะทำการเปิด Buy 1.2.หากเลือก Logic List ที่แถบ Close Sell : เมื่อมี Order Sell Smart EA จะทำการปิด Sell
- 2. เมื่อ RSI (เส้นสีฟ้า) น้อยกว่า 30 2.2.หากเลือก Logic List ที่แถบ Open Sell : Smart EA จะทำการเปิด Sell 2.3.หากเลือก Logic List ที่แถบ Close Buy : เมื่อมี Order Buy Smart EA จะทำการปิด Buy

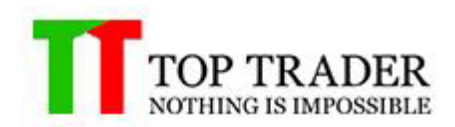

## **5.9 Commodity Channel Index (CCI)**

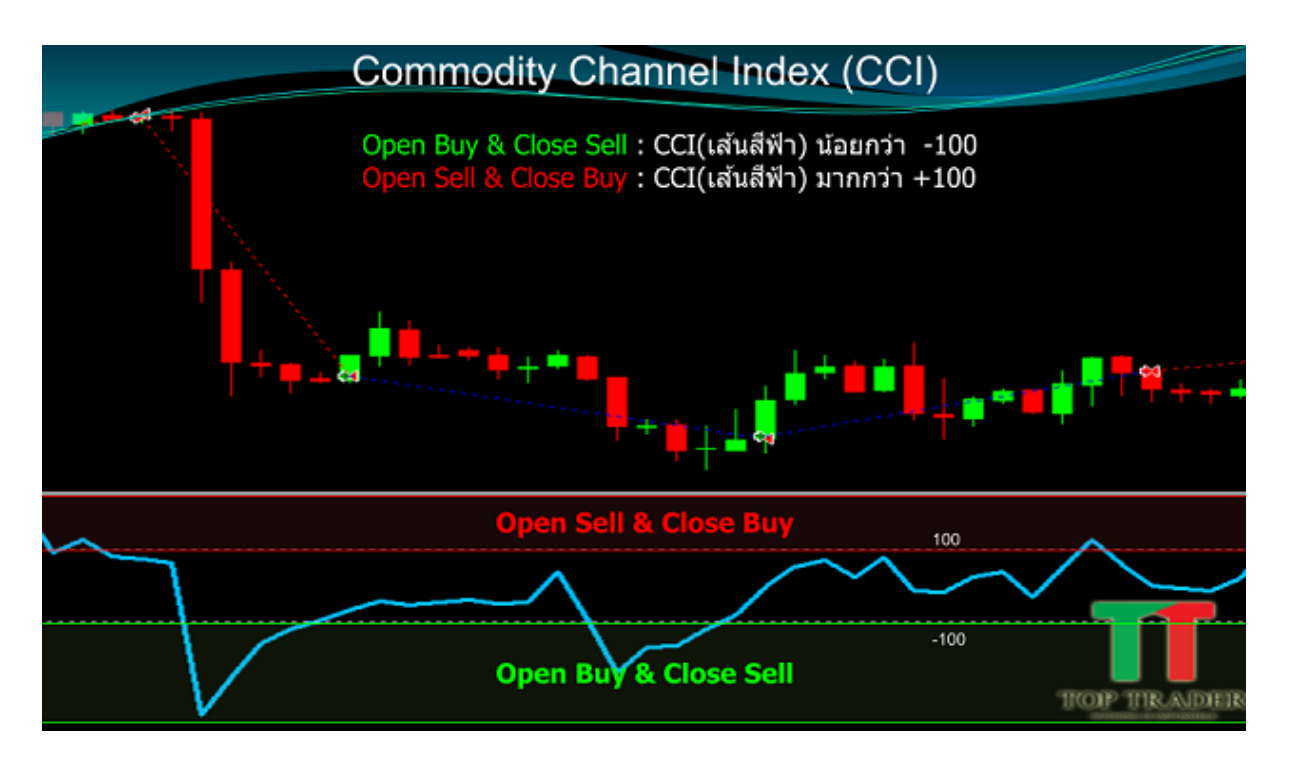

1. เมื่อ CCI (เส้นสีฟ้า) น้อยกว่า -100

1.1.หากเลือก Logic List ที่แถบ Open Buy : Smart EA จะทำการเปิด Buy 1.2.หากเลือก Logic List ที่แถบ Close Sell : เมื่อมี Order Sell Smart EA จะทำการปิด Sell

2. เมื่อ CCI (เส้นสีฟ้า) มากกว่า  $+100$ 

2.2.หากเลือก Logic List ที่แถบ Open Sell : Smart EA จะทำการเปิด Sell 2.3.หากเลือก Logic List ที่แถบ Close Buy : เมื่อมี Order Buy Smart EA จะทำการปิด Buy

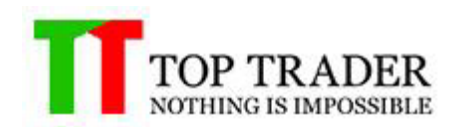

#### **5.10 MACD Ver.01**

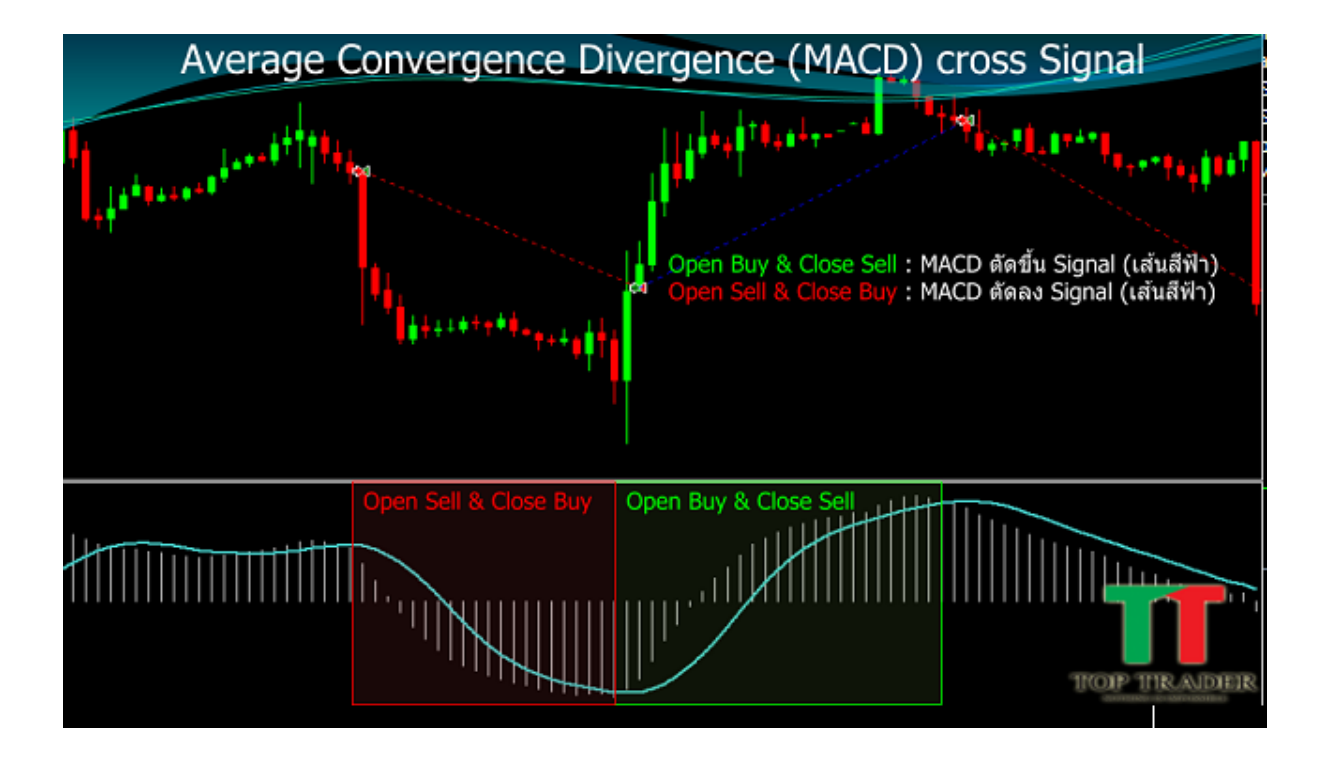

- 1. เมื่อ MACD ตัดขึ้น Signal (เส้นสีฟ้า) 1.1.หากเลือก Logic List ที่แถบ Open Buy : Smart EA จะท าการเปิด Buy 1.2.หากเลือก Logic List ที่แถบ Close Sell : เมื่อมี Order Sell Smart EA จะทำการปิด Sell
- 2. เมื่อ MACD ตัดลง Signal (เส้นสีฟ้า) 2.2.หากเลือก Logic List ที่แถบ Open Sell : Smart EA จะทำการเปิด Sell 2.3.หากเลือก Logic List ที่แถบ Close Buy : เมื่อมี Order Buy Smart EA จะทำการปิด Buy

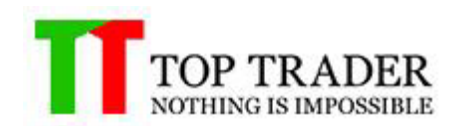

#### **5.11 MACD Ver.02**

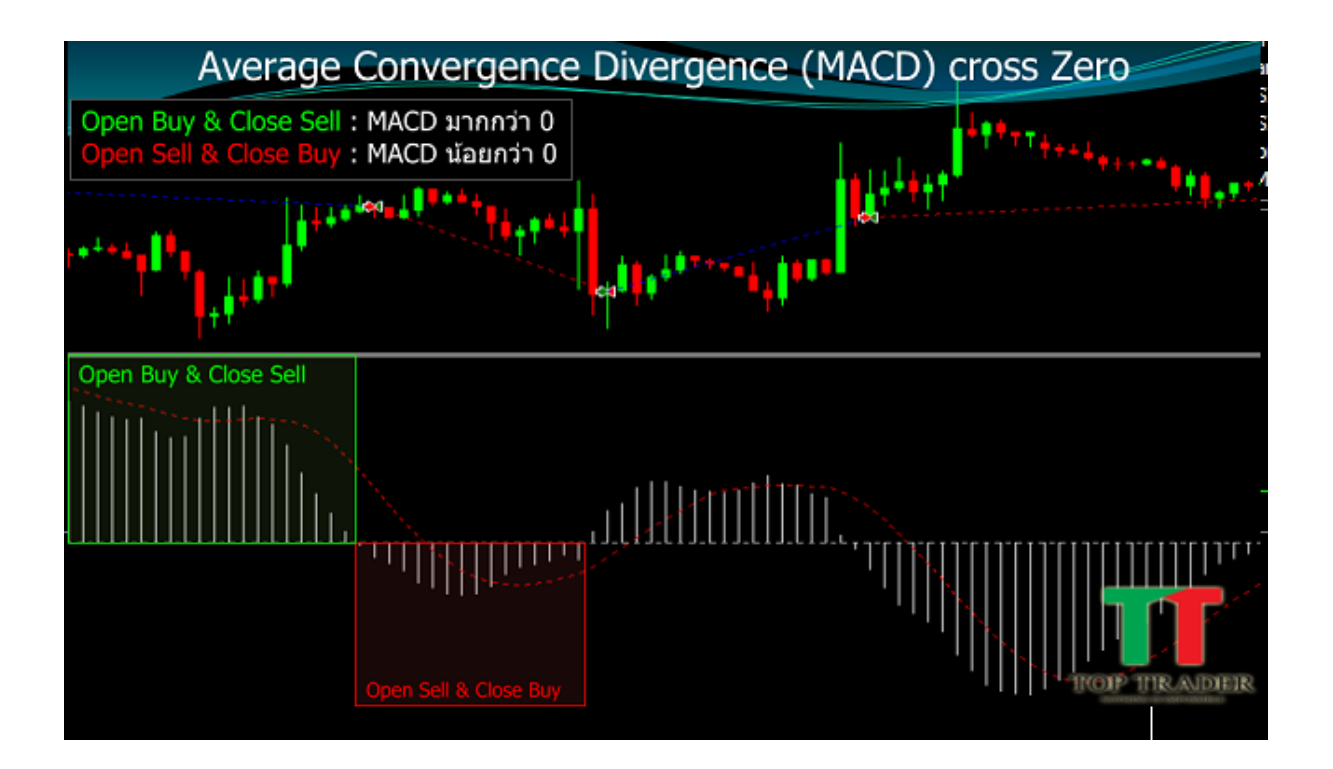

1. เมื่อ MACD มากกว่า 0

1.1.หากเลือก Logic List ที่แถบ Open Buy : Smart EA จะทำการเปิด Buy 1.2.หากเลือก Logic List ที่แถบ Close Sell : เมื่อมี Order Sell Smart EA จะทำการปิด Sell

2. เมื่อ MACD น้อยกว่า 0

2.2.หากเลือก Logic List ที่แถบ Open Sell : Smart EA จะทำการเปิด Sell 2.3.หากเลือก Logic List ที่แถบ Close Buy : เมื่อมี Order Buy Smart EA จะทำการปิด Buy

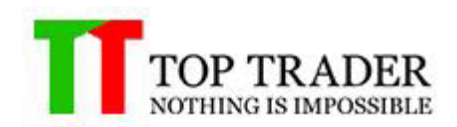

#### **5.12 Stochastic Oscillator Ver.01**

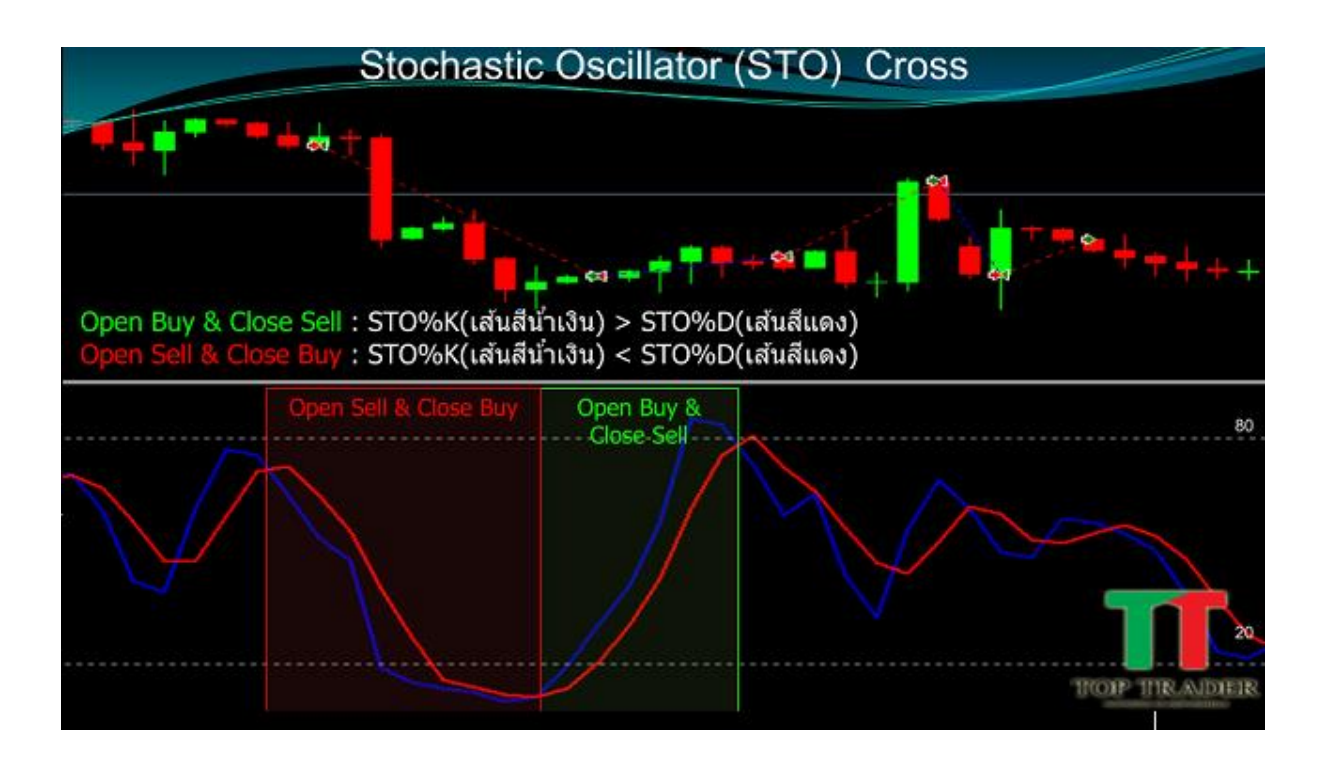

- 1. เมื่อ STO%K (เส้นสีน้ำเงิน) มากกว่า STO%D (เส้นสีแดง) 1.1.หากเลือก Logic List ที่แถบ Open Buy : Smart EA จะท าการเปิด Buy 1.2.หากเลือก Logic List ที่แถบ Close Sell : เมื่อมี Order Sell Smart EA จะทำการปิด Sell
- 2. เมื่อ STO%K (เส้นสีน้ำเงิน) น้อยกว่า STO%D (เส้นสีแดง) 2.2.หากเลือก Logic List ที่แถบ Open Sell : Smart EA จะทำการเปิด Sell 2.3.หากเลือก Logic List ที่แถบ Close Buy : เมื่อมี Order Buy Smart EA จะทำการปิด Buy

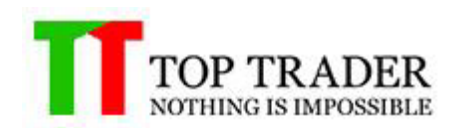

#### **5.13 Stochastic Oscillator Ver.02**

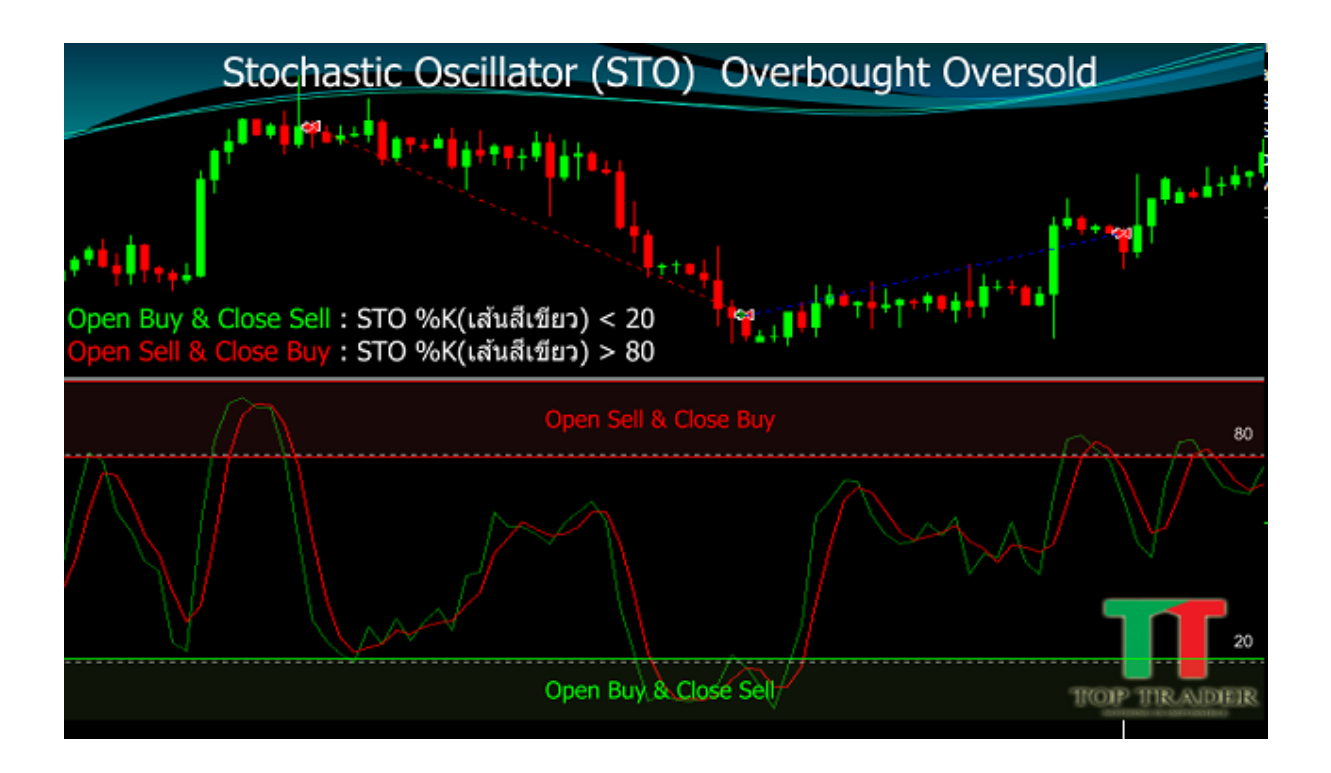

- 1. เมื่อ STO%K (เส้นสีเขียว) น้อยกว่า 20 1.1.หากเลือก Logic List ที่แถบ Open Buy : Smart EA จะทำการเปิด Buy 1.2.หากเลือก Logic List ที่แถบ Close Sell : เมื่อมี Order Sell Smart EA จะทำการปิด Sell
- 2. เมื่อ STO%K (เส้นสีเขียว) มากกว่า 80 2.2.หากเลือก Logic List ที่แถบ Open Sell : Smart EA จะทำการเปิด Sell 2.3.หากเลือก Logic List ที่แถบ Close Buy : เมื่อมี Order Buy Smart EA จะทำการปิด Buy

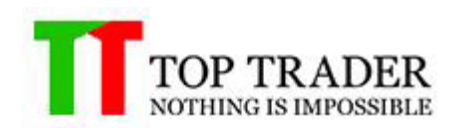

#### **5.14 Williams Percent Range**

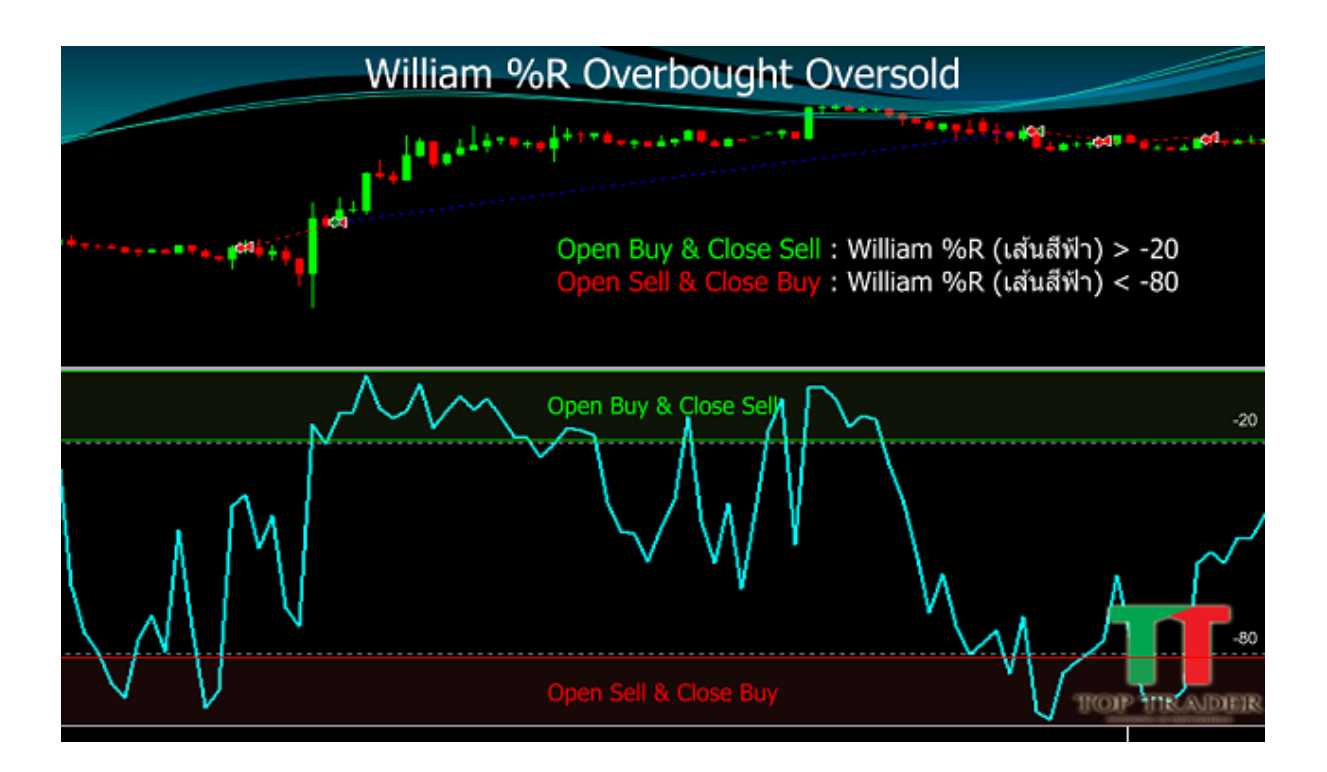

- 1. เมื่อ William%R (เส้นสีฟ้า) มากกว่า -20  $1.1.$ หากเลือก Logic List ที่แถบ Open Buy : Smart EA จะทำการเปิด Buy 1.2.หากเลือก Logic List ที่แถบ Close Sell : เมื่อมี Order Sell Smart EA จะทำการปิด Sell
- 2. เมื่อ William%R (เส้นสีฟ้า) น้อยกว่า -80 2.2.หากเลือก Logic List ที่แถบ Open Sell : Smart EA จะทำการเปิด Sell 2.3.หากเลือก Logic List ที่แถบ Close Buy : เมื่อมี Order Buy Smart EA จะทำการปิด Buy

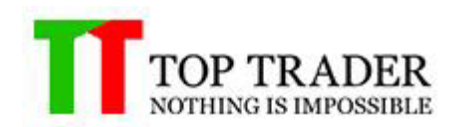

#### **5.15 AD Cross MA**

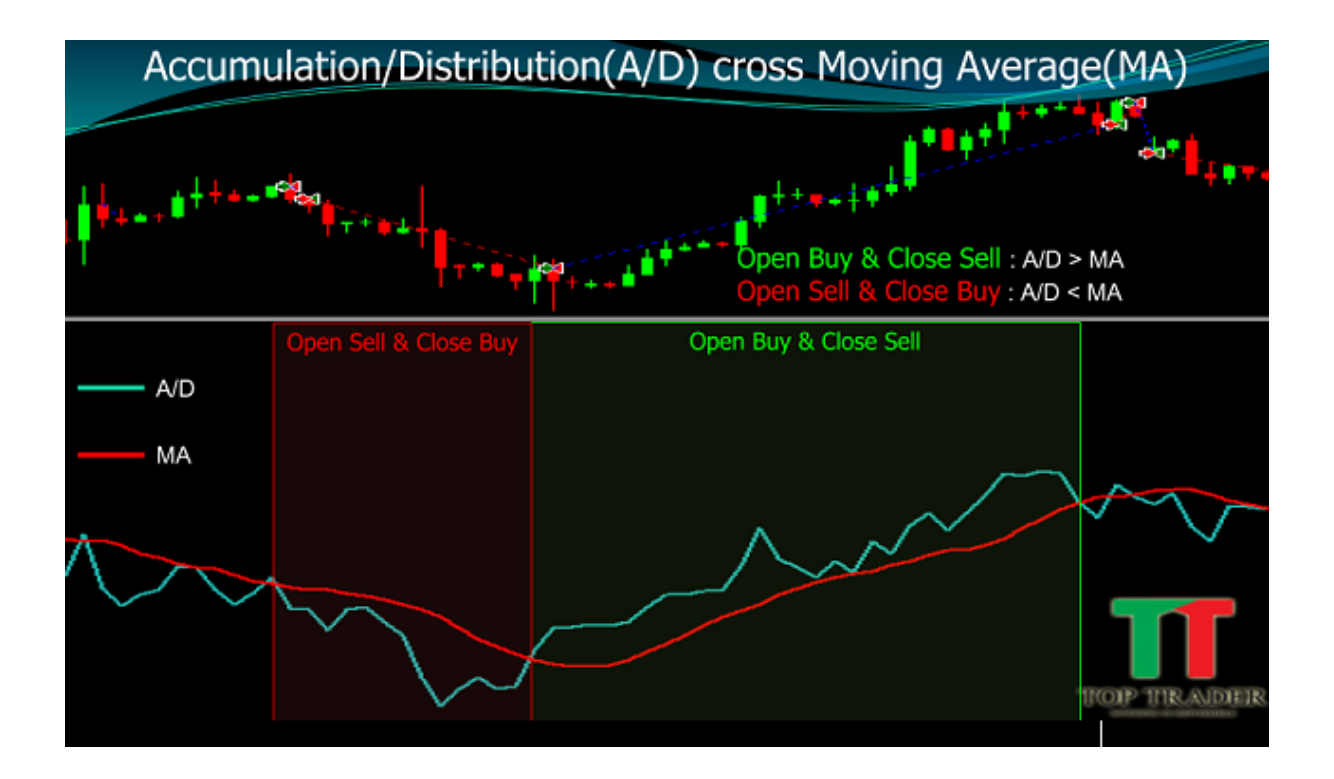

1. เมื่อ A/D มากกว่า MA

1.1.หากเลือก Logic List ที่แถบ Open Buy : Smart EA จะทำการเปิด Buy 1.2.หากเลือก Logic List ที่แถบ Close Sell : เมื่อมี Order Sell Smart EA จะทำการปิด Sell

2. เมื่อ A/D น้อยกว่า MA

2.2.หากเลือก Logic List ที่แถบ Open Sell : Smart EA จะทำการเปิด Sell 2.3.หากเลือก Logic List ที่แถบ Close Buy : เมื่อมี Order Buy Smart EA จะทำการปิด Buy

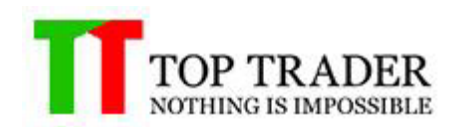

#### **5.16 OBV Cross MA**

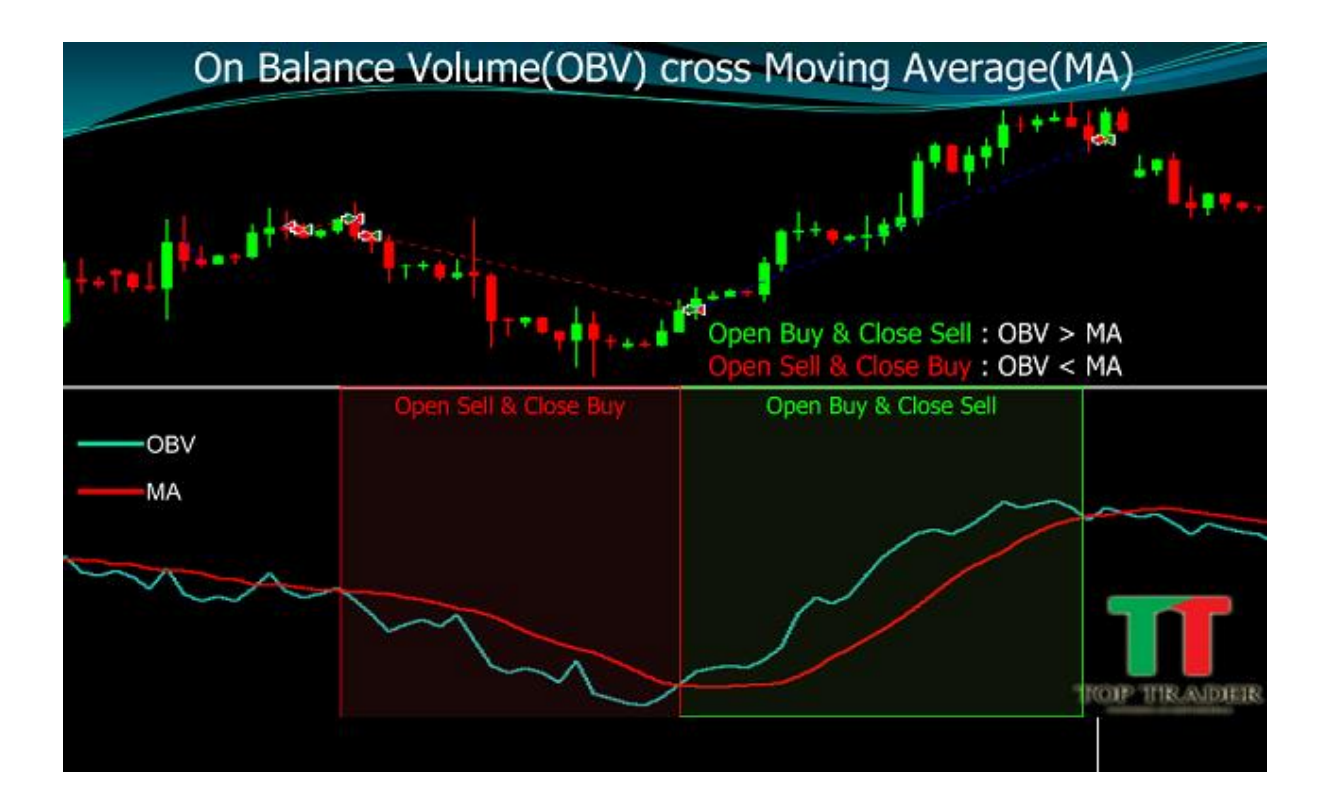

1. เมื่อ OBV มากกว่า MA

1.1.หากเลือก Logic List ที่แถบ Open Buy : Smart EA จะทำการเปิด Buy 1.2.หากเลือก Logic List ที่แถบ Close Sell : เมื่อมี Order Sell Smart EA จะทำการปิด Sell

2. เมื่อ OBV น้อยกว่า MA

2.2.หากเลือก Logic List ที่แถบ Open Sell : Smart EA จะทำการเปิด Sell 2.3.หากเลือก Logic List ที่แถบ Close Buy : เมื่อมี Order Buy Smart EA จะทำการปิด Buy

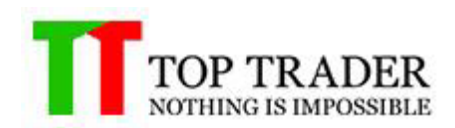

#### **5.17 Average True Range Ver.01**

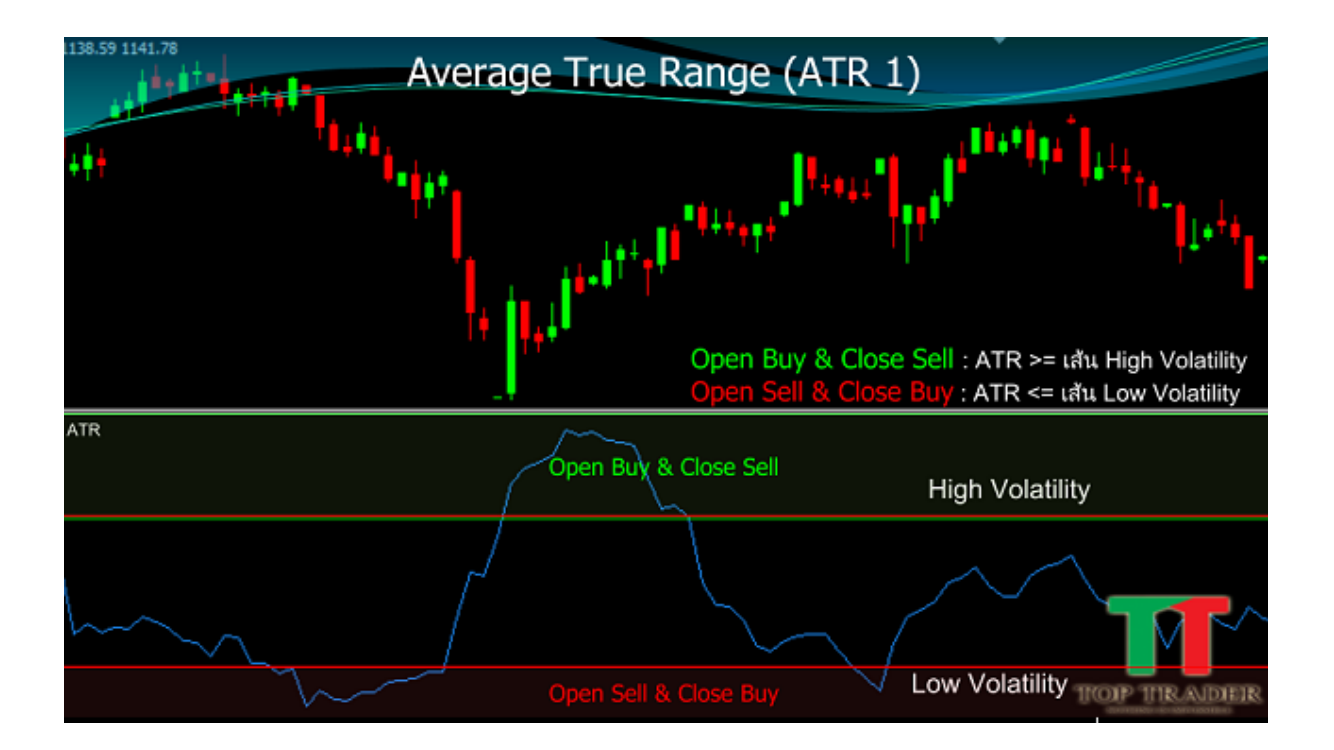

- 1. เมื่อ ATR มากกว่าหรือเท่ากับ เส้น High Volatility 1.1.หากเลือก Logic List ที่แถบ Open Buy : Smart EA จะทำการเปิด Buy 1.2.หากเลือก Logic List ที่แถบ Close Sell : เมื่อมี Order Sell Smart EA จะทำการปิด Sell
- 2. เมื่อ ATR น้อยกว่าหรือเท่ากับ เส้น Low Volatility 2.2.หากเลือก Logic List ที่แถบ Open Sell : Smart EA จะทำการเปิด Sell 2.3.หากเลือก Logic List ที่แถบ Close Buy : เมื่อมี Order Buy Smart EA จะทำการปิด Buy

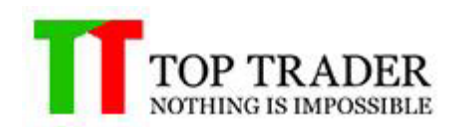

#### **5.18 Average True Range Ver.02**

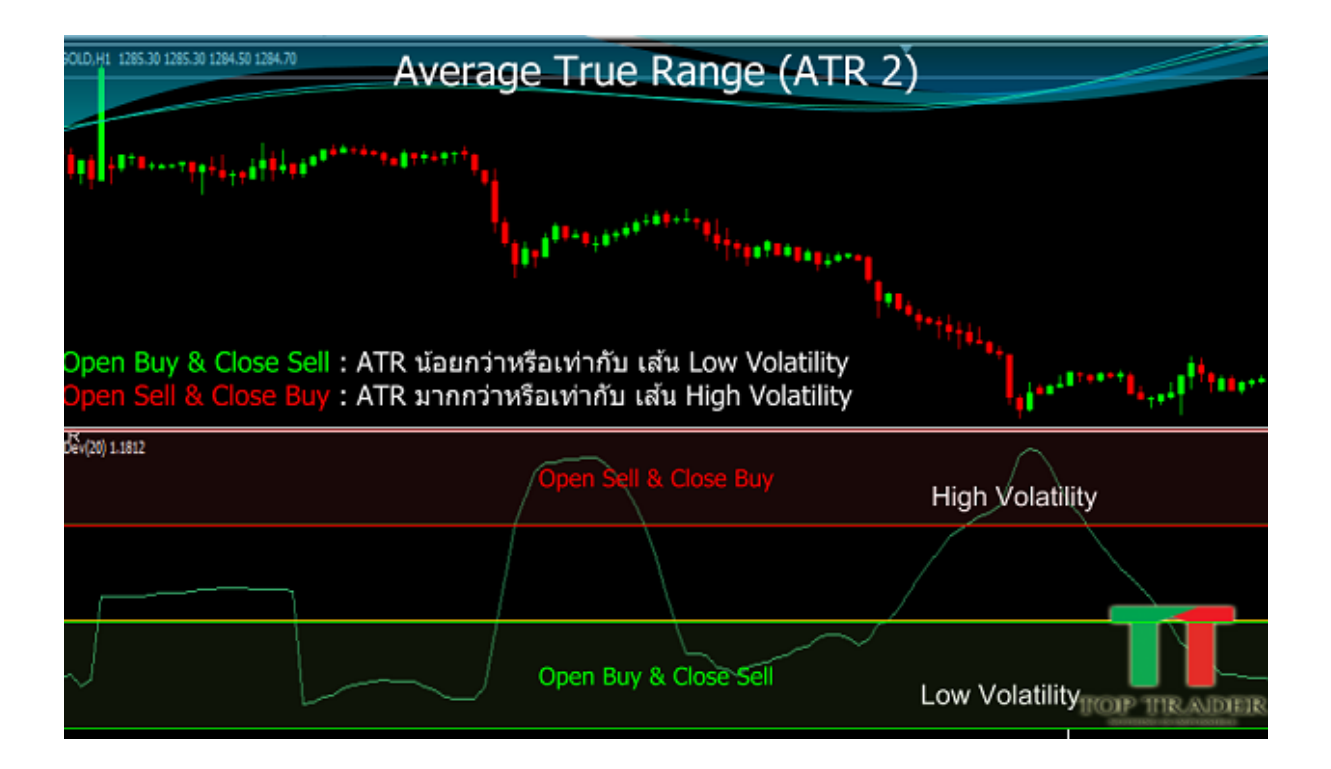

- 1. เมื่อ ATR น้อยกว่าหรือเท่ากับ เส้น Low Volatility  $1.1.$ หากเลือก Logic List ที่แถบ Open Buy : Smart EA จะทำการเปิด Buy 1.2.หากเลือก Logic List ที่แถบ Close Sell : เมื่อมี Order Sell Smart EA จะทำการปิด Sell
- 2. เมื่อ ATR มากกว่าหรือเท่ากับ เส้น High Volatility 2.2.หากเลือก Logic List ที่แถบ Open Sell : Smart EA จะทำการเปิด Sell 2.3.หากเลือก Logic List ที่แถบ Close Buy : เมื่อมี Order Buy Smart EA จะทำการปิด Buy

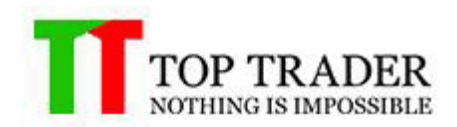

#### **5.19 Standard Deviation Ver.01**

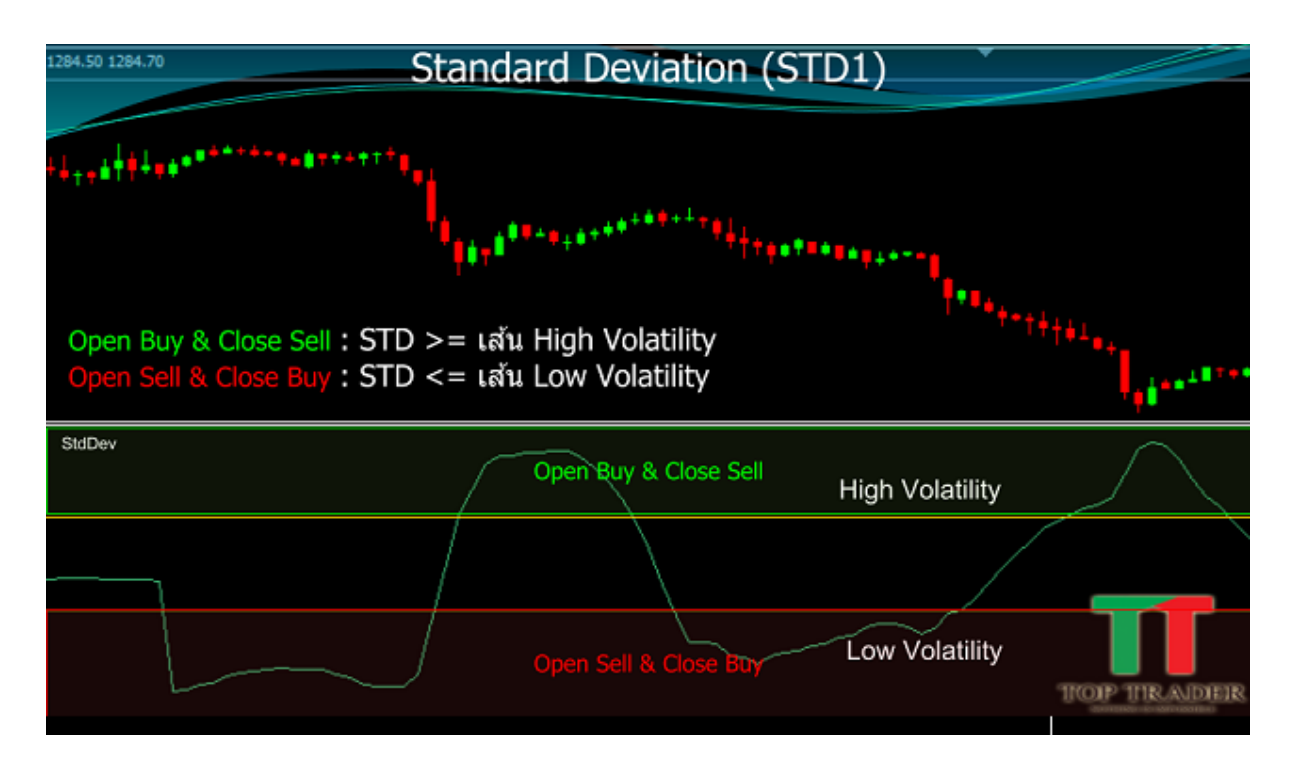

1. เมื่อ STD มากกว่าหรือเท่ากับ เส้น High Volatility

1.1.หากเลือก Logic List ที่แถบ Open Buy : Smart EA จะทำการเปิด Buy 1.2.หากเลือก Logic List ที่แถบ Close Sell : เมื่อมี Order Sell Smart EA จะท าการปิด Sell

2. เมื่อ STD น้อยกว่าหรือเท่ากับ เส้น Low Volatility

2.2.หากเลือก Logic List ที่แถบ Open Sell : Smart EA จะทำการเปิด Sell 2.3.หากเลือก Logic List ที่แถบ Close Buy : เมื่อมี Order Buy Smart EA จะทำการปิด Buy

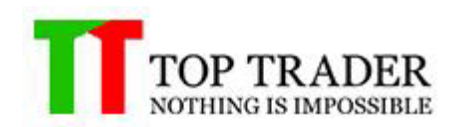

#### **5.20 Standard Deviation Ver.02**

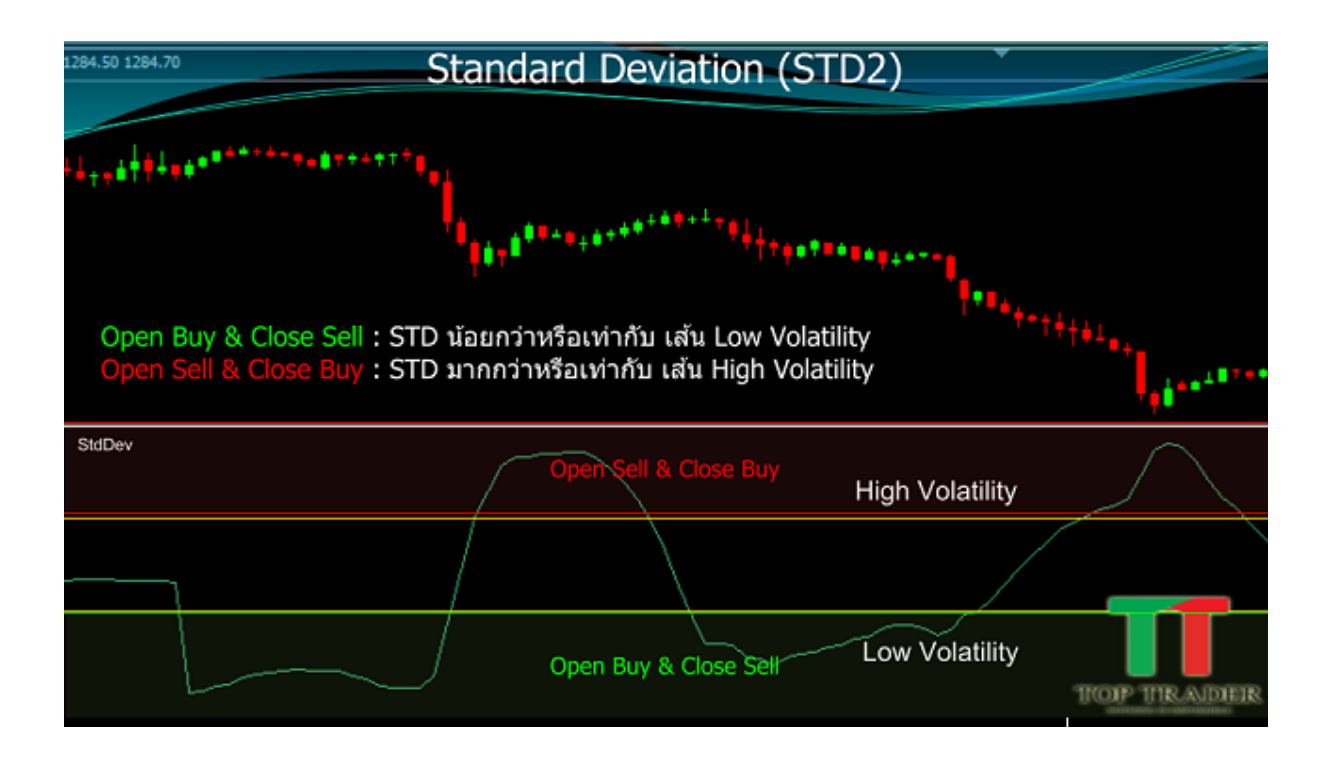

- 1. เมื่อ STD น้อยกว่าหรือเท่ากับ เส้น Low Volatility  $1.1.$ หากเลือก Logic List ที่แถบ Open Buy : Smart EA จะทำการเปิด Buy 1.2.หากเลือก Logic List ที่แถบ Close Sell : เมื่อมี Order Sell Smart EA จะทำการปิด Sell
- 2. เมื่อ STD มากกว่าหรือเท่ากับ เส้น High Volatility 2.2.หากเลือก Logic List ที่แถบ Open Sell : Smart EA จะทำการเปิด Sell 2.3.หากเลือก Logic List ที่แถบ Close Buy : เมื่อมี Order Buy Smart EA จะทำการปิด Buy

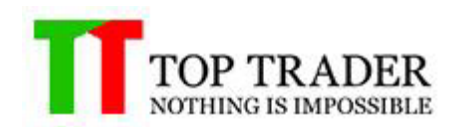

## **5.21 ZigZag**

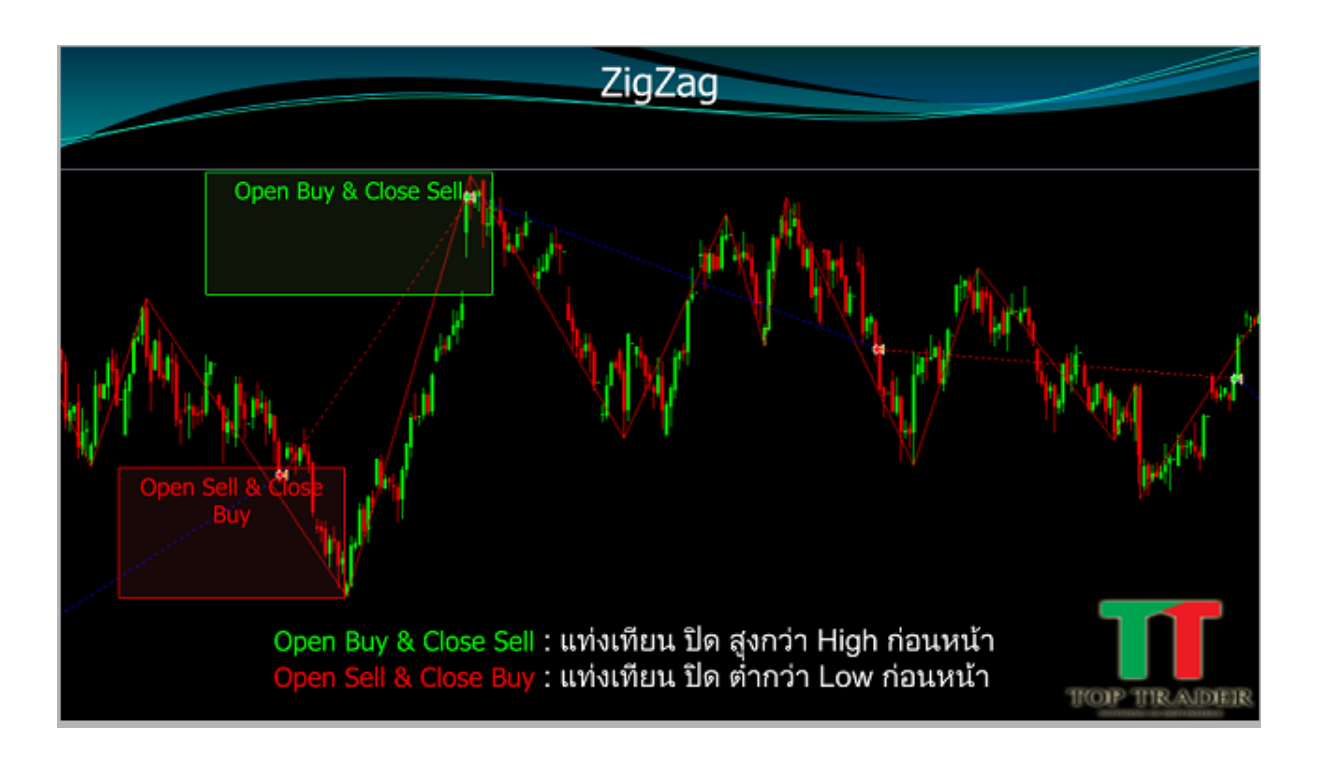

- 1. เมื่อ แท่งเทียน ปิด สูงกว่า High ก่อนหน้า 1.1.หากเลือก Logic List ที่แถบ Open Buy : Smart EA จะทำการเปิด Buy 1.2.หากเลือก Logic List ที่แถบ Close Sell : เมื่อมี Order Sell Smart EA จะทำการปิด Sell
- 2. เมื่อ แท่งเทียน ปิด ต่ำกว่า Low ก่อนหน้า 2.2.หากเลือก Logic List ที่แถบ Open Sell : Smart EA จะทำการเปิด Sell 2.3.หากเลือก Logic List ที่แถบ Close Buy : เมื่อมี Order Buy Smart EA จะทำการปิด Buy

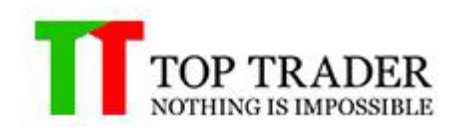

## **6. Candlesticks**

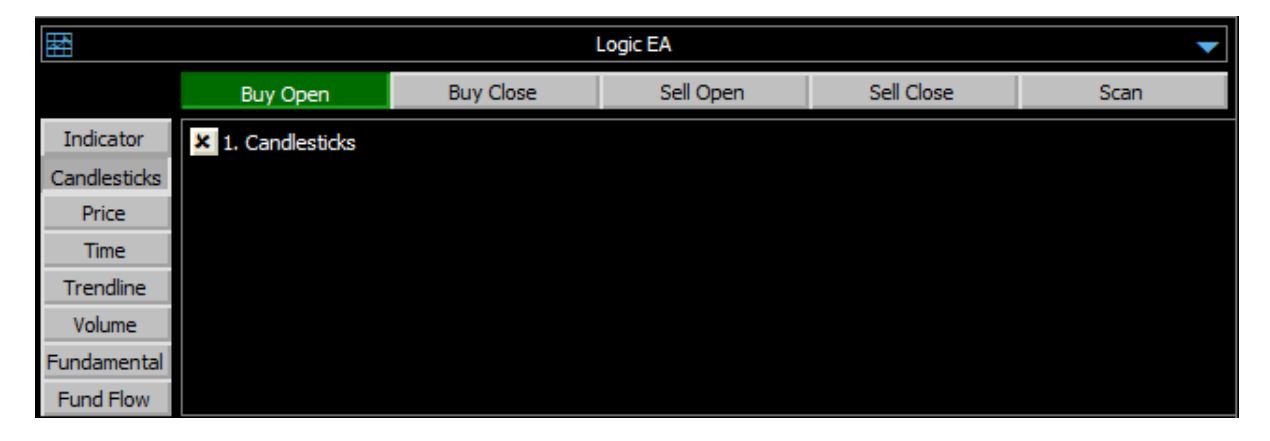

่ หน้าต่างนี้ใช้สำหรับการเลือก Candlesticks ที่ต้องการในการที่จะให้ Robot ทำการส่งคำสั่งซื้อ ้ขายหรือส่งสัญญาณต่างๆ ตามเงื่อนไขที่ได*้*ตั้งค่าไว้

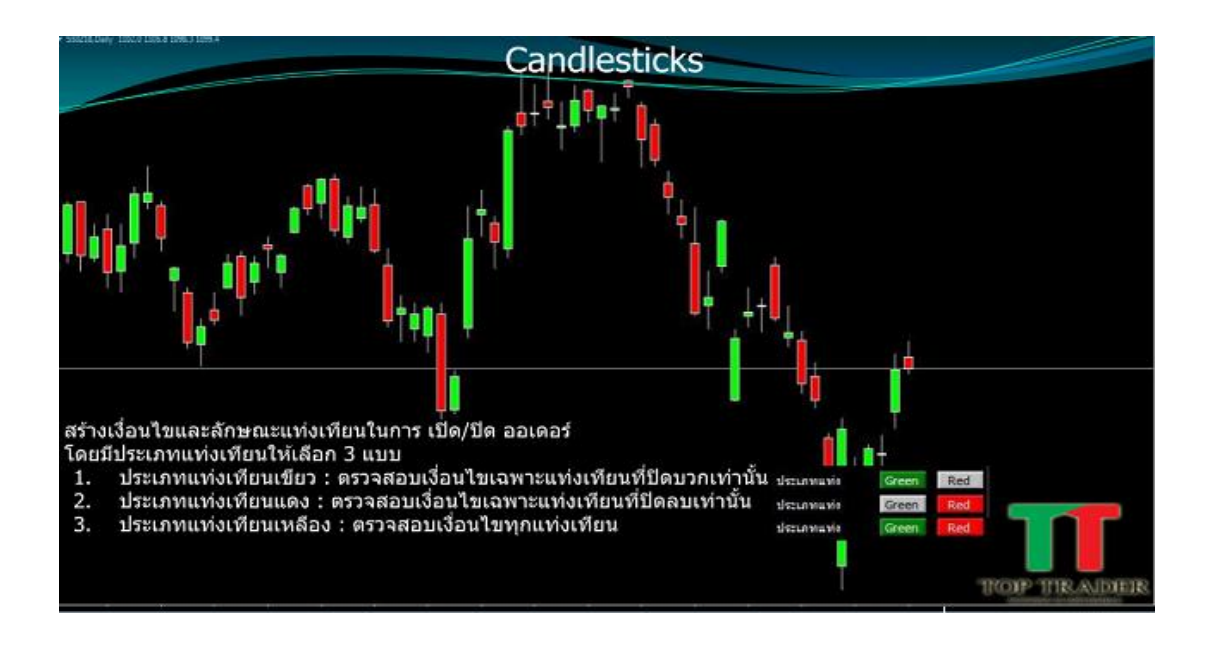

สร้างเงื่อนไขและลักษณะแท่งเทียนในการ เปิด/ปิด ออเดอร์ โดยมีประเภทแท่งเทียนให้เลือก3แบบ

1.ประเภทแท่งเทียนเขียว : ตรวจสอบเงื่อนไขเฉพาะแท่งเทียนที่ปิดบวกเท่านั้น 2.ประเภทแท่งเทียนแดง : ตรวจสอบเงื่อนไขเฉพาะแท่งเทียนที่ปิดลบเท่านั้น

3.ประเภทแท่งเทียนเหลือง: ตรวจสอบเงื่อนไขทุกแท่งเทียน

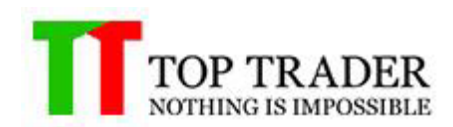

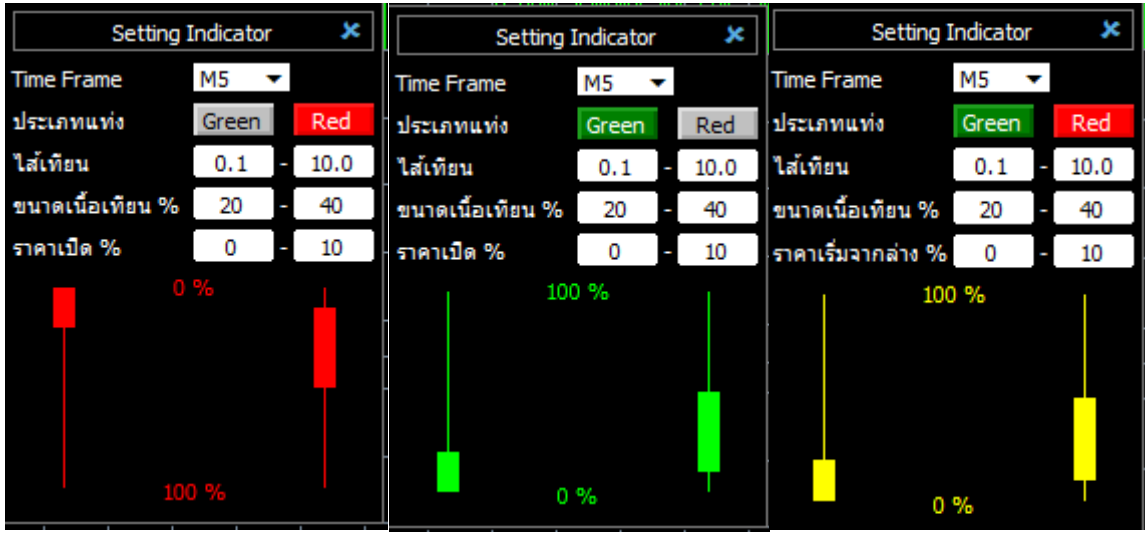

#### **Setting Indicator**

TimeFrame:เป็นการตัดแบ่งความเคลื่อนไหวของราคาออกเป็นช่วงเวลาย่อยๆ เช่น 1 นาที, 5 นาที, 1 ชั่วโมง, หรือ 1 วัน

ประเภทแท่ง : เลือกสร้างเงื่อนไขและลักษณะแท่งเทียนในการ เปิด/ปิด ออเดอร์ ี่ ไส้เทียน : ความยาวของไส้เทียนน้อยสุดหรือมากสุด คำนวณ จาก HighถึงLow ขนาดเนื้อเทียน: ขนาดเนื้อเทียนน้อยสุดค านวณจากopenถึงcloseเปรียบเทียบ กับความยาวไสเ้ทยีน

ี ราคาเปิด% : ราคาเปิดต่ำสุด คำนวณจาก openเปรียบเทียบกับความยาวไส้เทียน

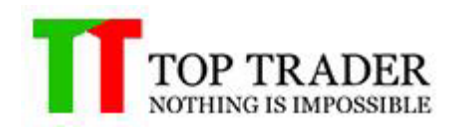

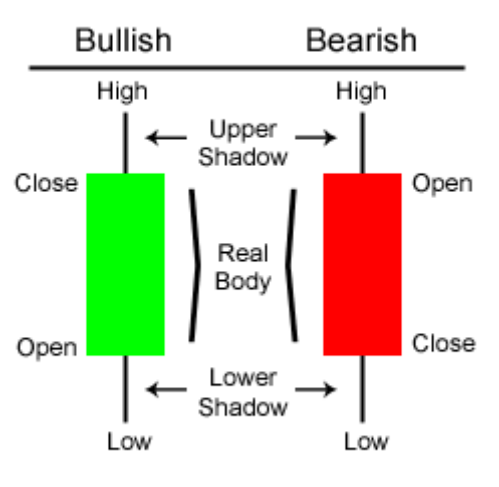

## **Candlestick Basics**

Commodity.com - all rights reserved

ีใส้เทียน : ความยาวไส้เทียนน้อยสุดหรือมากสุดคำนวณจาก High ถึง LoW

ขนาดเนื้อเทียน%

ี แท่งสีเขียว ขนาดเนื้อเทียนน้อยสุด คำนวณจากcloseถึงOpenเปรียบเทียบกับ ความยาวไสเ้ทยีน การคิดเปอเซนต์ของขนาดเนื้อเทียน ค านวณจาก Close-Open x 100 / High-low ี แท่งสีแดง ขนาดเนื้อเทียนมากสุด คำนวณจากopenถึงcloseเปรียบเทียบกับ ความยาวไสเ้ทยีน การคิดเปอเซนต์ของขนาดเนื้อเทียน ค านวณจาก Open-Close x 100 / High-low

ราคาเปิด

ี แท่งสีเขี<mark>ยว ขนาดเนื้อเทียนน้อยสุด คำนวณจากopenถึงcloseเปรียบเทียบกับ ความยาวไส่เทียน</mark> การคิดเปอเซนต์ของขนาดเนื้อเทียน คำนวณจาก Open-Low  $\times$  100 / High-low ี แท่งสีแดง ขนาดเนื้อเทียนมากสุด คำนวณจากopenถึงcloseเปรียบเทียบกับ ความยาวไสเ้ทยีน การคิดเปอเซนต์ของขนาดเนื้อเทียน ค านวณจาก High-Open x 100 / High-low

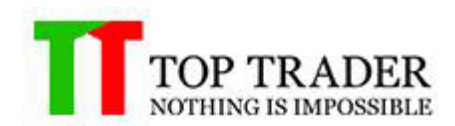

#### **7. Price Zone**

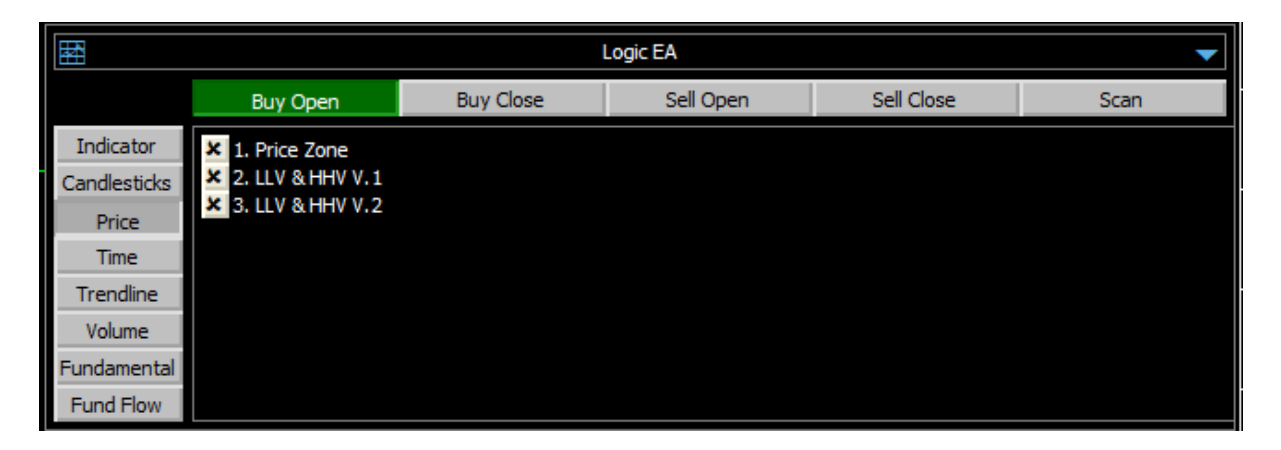

#### **7.1 Price Zone**

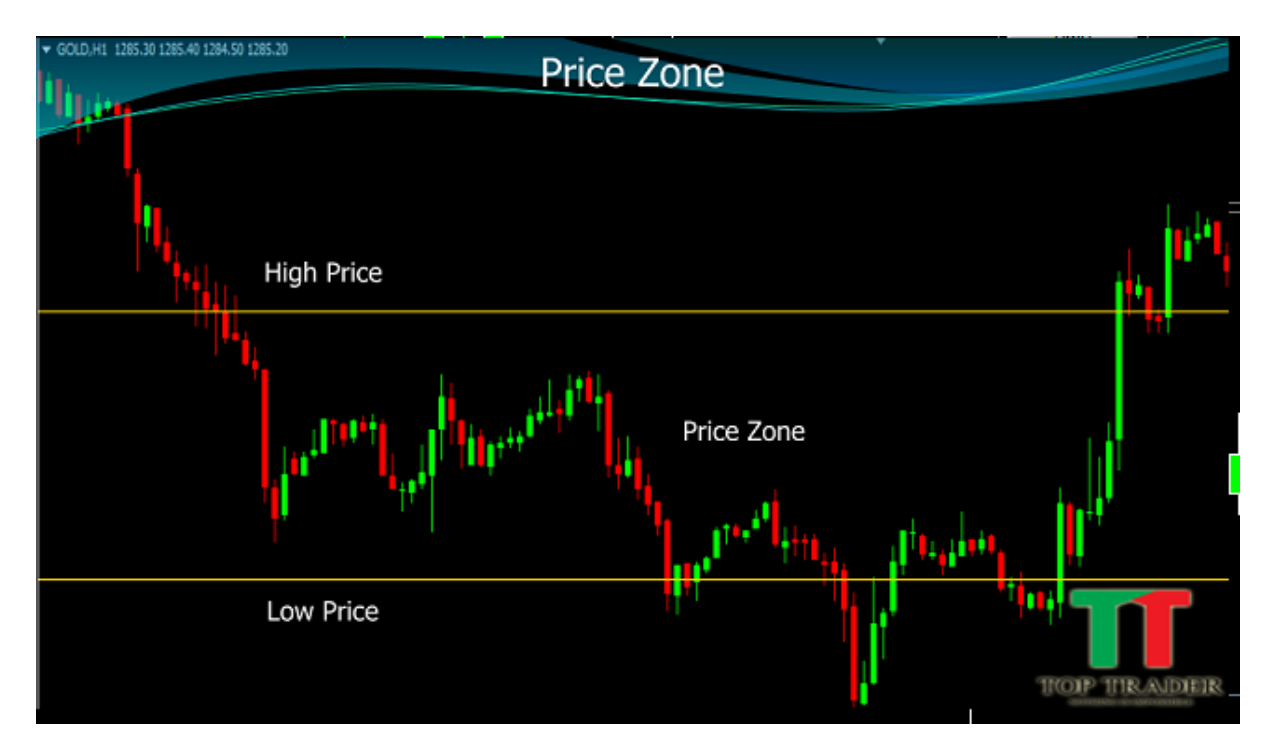

Price Zone ตั้งช่วงราคาระหว่าง High Price ถึง Low Price

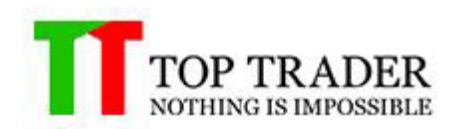

#### **7.2 LLV & HHV V.1**

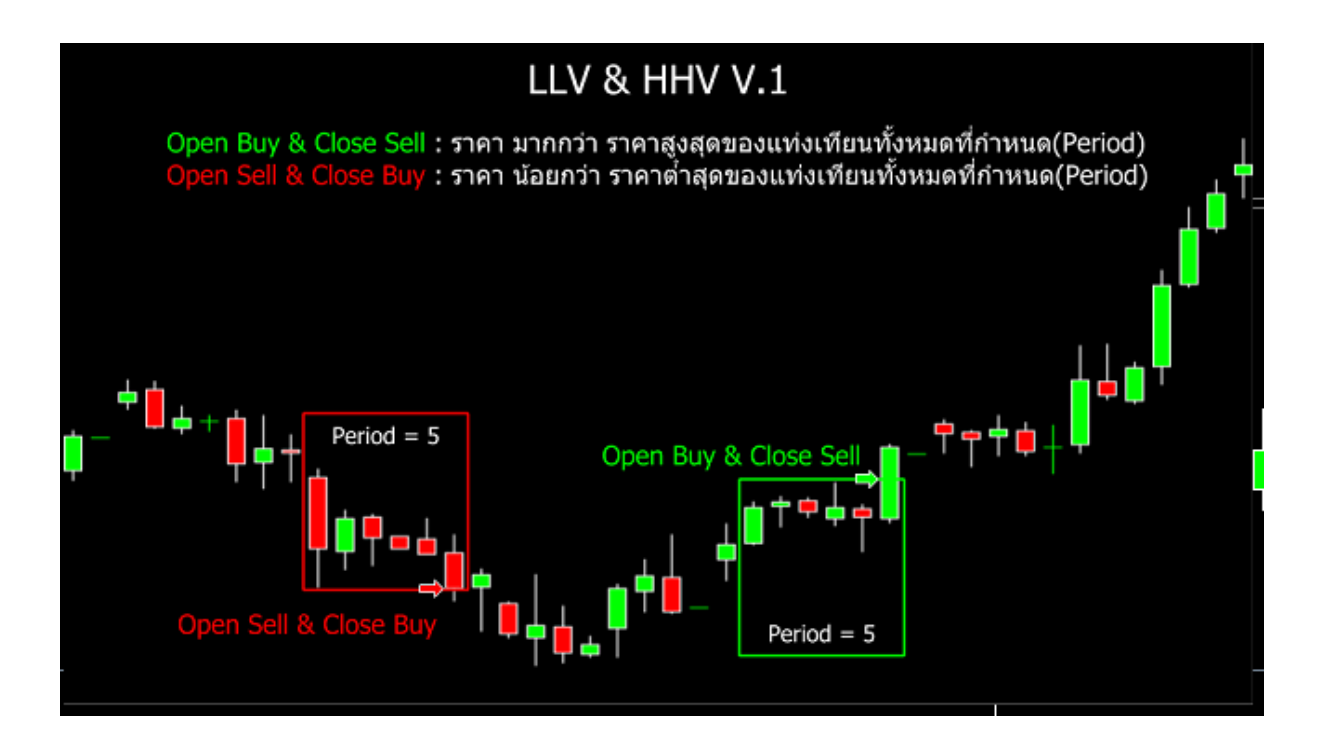

- 1. เมื่อ ราคา มากกว่า ราคาสูงสุดของแท่งเทียนทั้งหมดที่กำหนด(Period) 1.1.หากเลือก Logic List ที่แถบ Open Buy : Smart EA จะทำการเปิด Buy 1.2.หากเลือก Logic List ที่แถบ Close Sell : เมื่อมี Order Sell Smart EA จะทำการปิด Sell
- 2. เมื่อ ราคา น้อยกว่า ราคาต่ำสุดของแท่งเทียนทั้งหมดที่กำหนด(Period) 2.2.หากเลือก Logic List ที่แถบ Open Sell : Smart EA จะทำการเปิด Sell 2.3.หากเลือก Logic List ที่แถบ Close Buy : เมื่อมี Order Buy Smart EA จะทำการปิด Buy

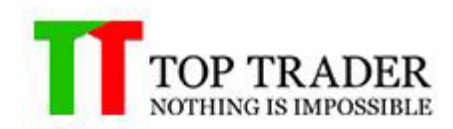

#### **7.3 LLV & HHV V.2**

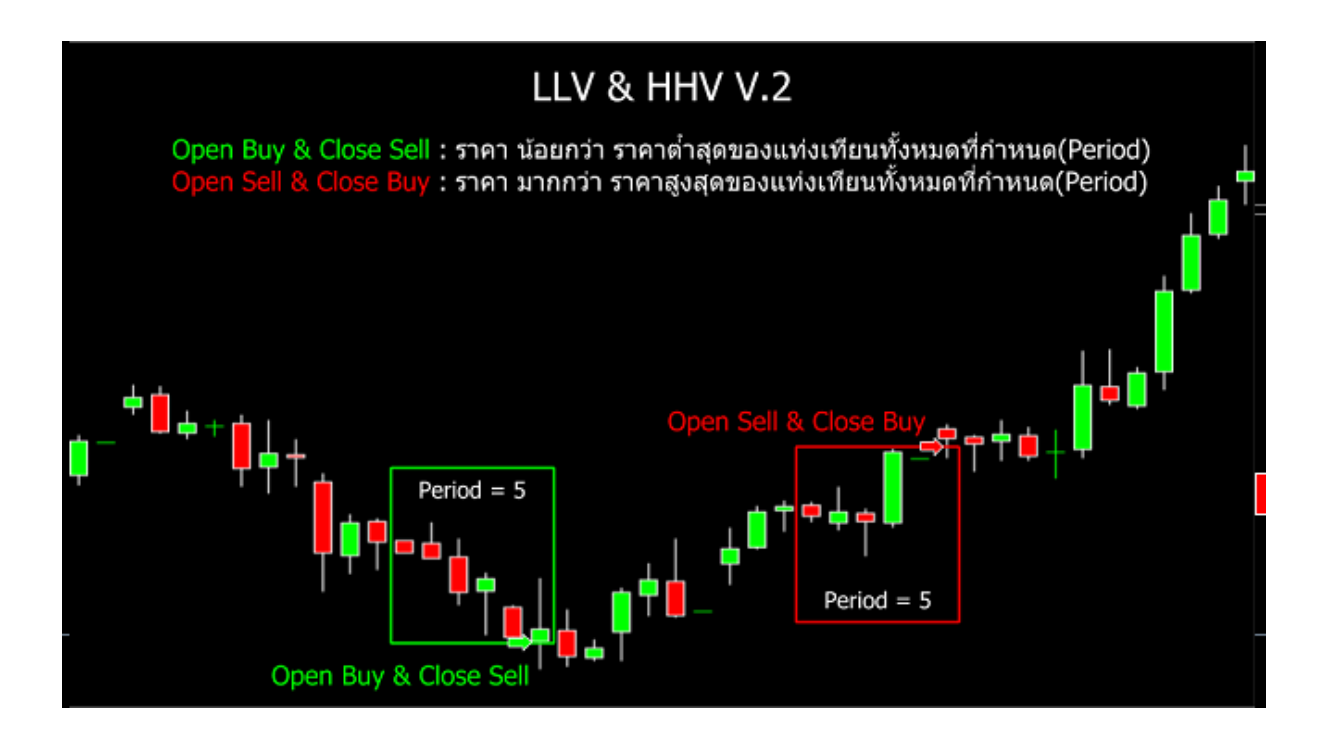

- 1. เมื่อ ราคา น้อยกว่า ราคาต่ำสดของแท่งเทียนทั้งหมดที่กำหนด(Period)  $1.1.$ หากเลือก Logic List ที่แถบ Open Buy : Smart EA จะทำการเปิ่ด Buy 1.2.หากเลือก Logic List ที่แถบ Close Sell : เมื่อมี Order Sell Smart EA จะทำการปิด Sell
- 2. เมื่อ ราคา มากกว่า ราคาสูงสุดของแท่งเทียนทั้งหมดที่กำหนด(Period) 2.2.หากเลือก Logic List ที่แถบ Open Sell : Smart EA จะทำการเปิด Sell 2.3.หากเลือก Logic List ที่แถบ Close Buy : เมื่อมี Order Buy Smart EA จะทำการปิด Buy

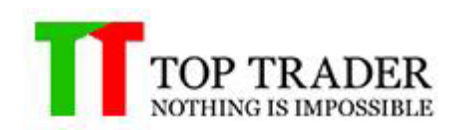

#### **8. Time**

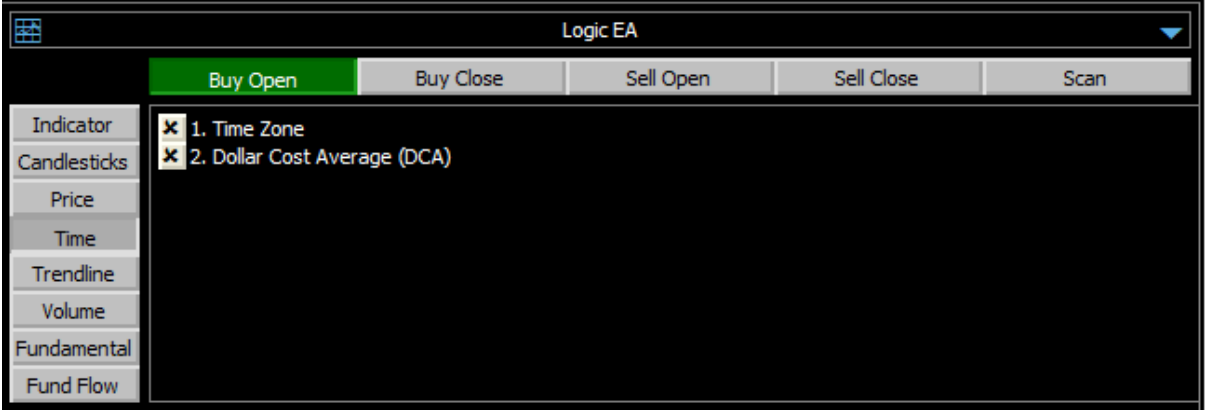

#### **8.1 Time Zone**

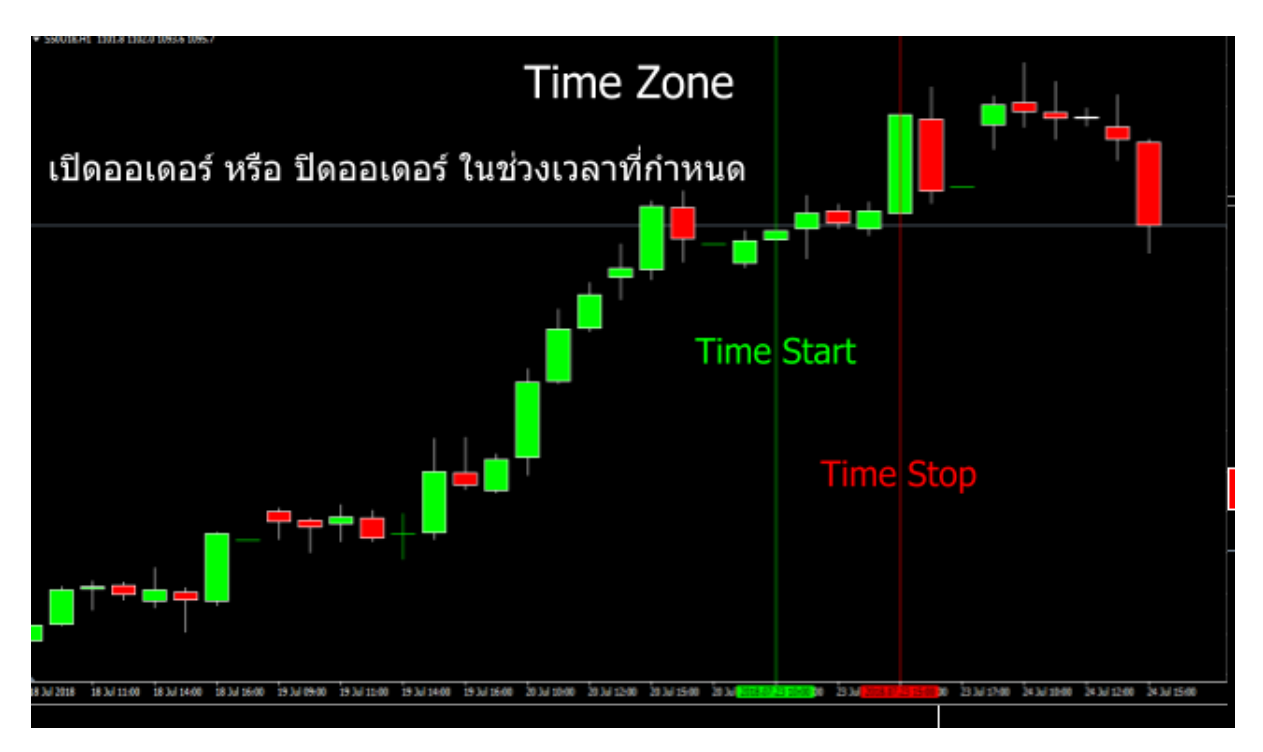

## Time Zone จะทำการเปิดหรือปิดออเดอร์ ในช่วงเวลาที่กำหนด

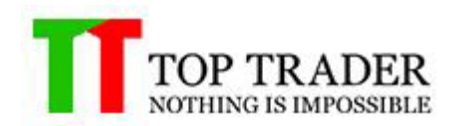

## **8.2 Dollar Cost Average (DCA)**

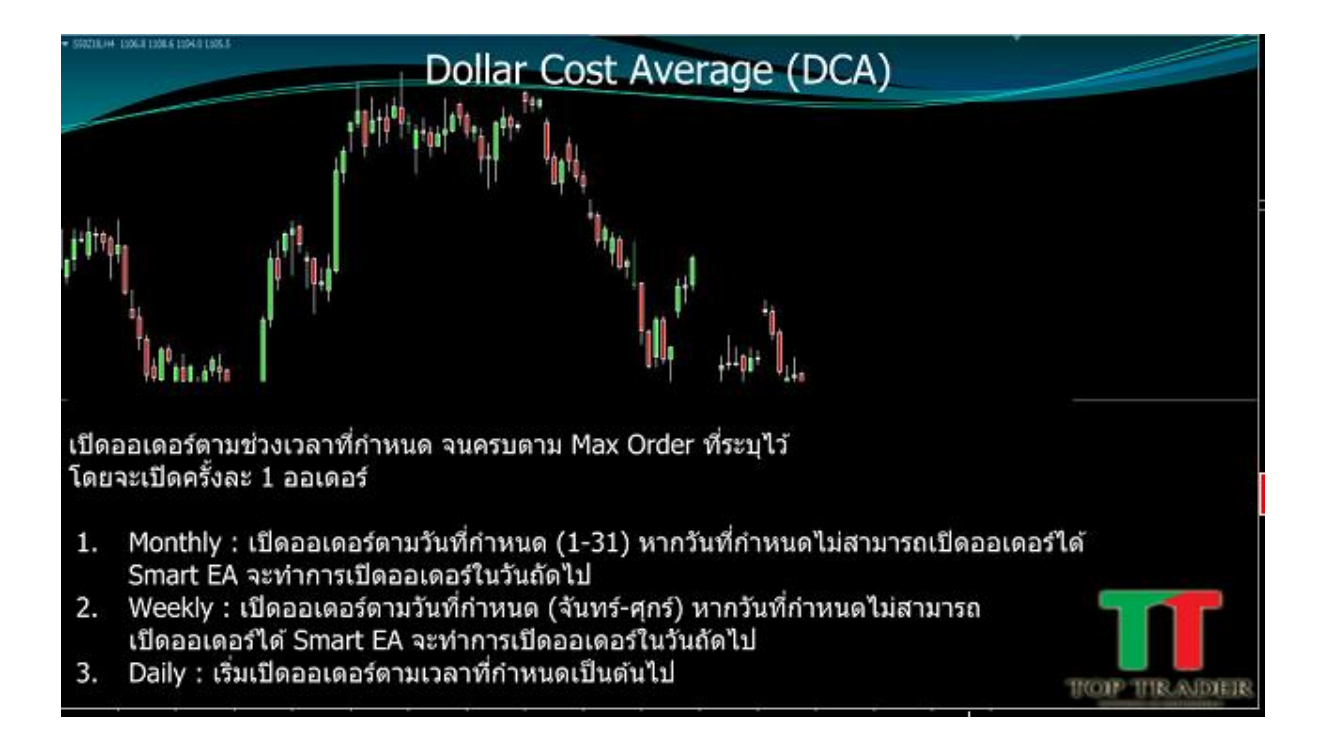

เปิดออเดอรต์ ามชว่ งเวลาทกี่ าหนด จนครบตาม max orderที่ระบุไว ้โดยจะเปิดครั้งละ 1ออเดอร์

- Monthly : เปิดออเดอร์ตามวันกำหนด(1-31)หากวันที่กำหนดไม่สามารถเปิดออเดอร์ได้ Smart EA จะทำการเปิดออเดอร์ในวันถัดไป
- Weekly : เปิดออเดอร์ตามวันที่กำหนด (จันทร์-ศุกร์) หากวันที่กำหนดไม่สามารถเปิด ืออเดอร์ได้ Smart EA จะทำการเปิดออเดอร์ในวันถัดไป
- Daily : เริ่มเปิดออเดอร์ตามเวลาที่กำหนดเป็นต้นไป

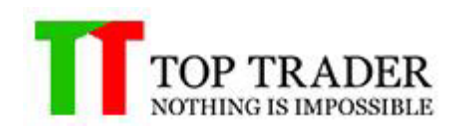

## **9. Trendline**

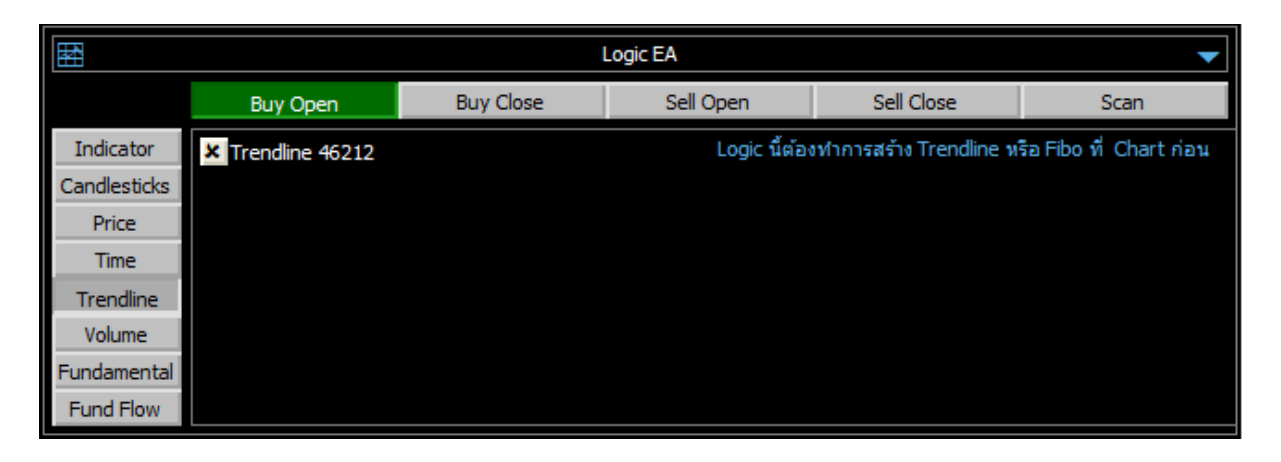

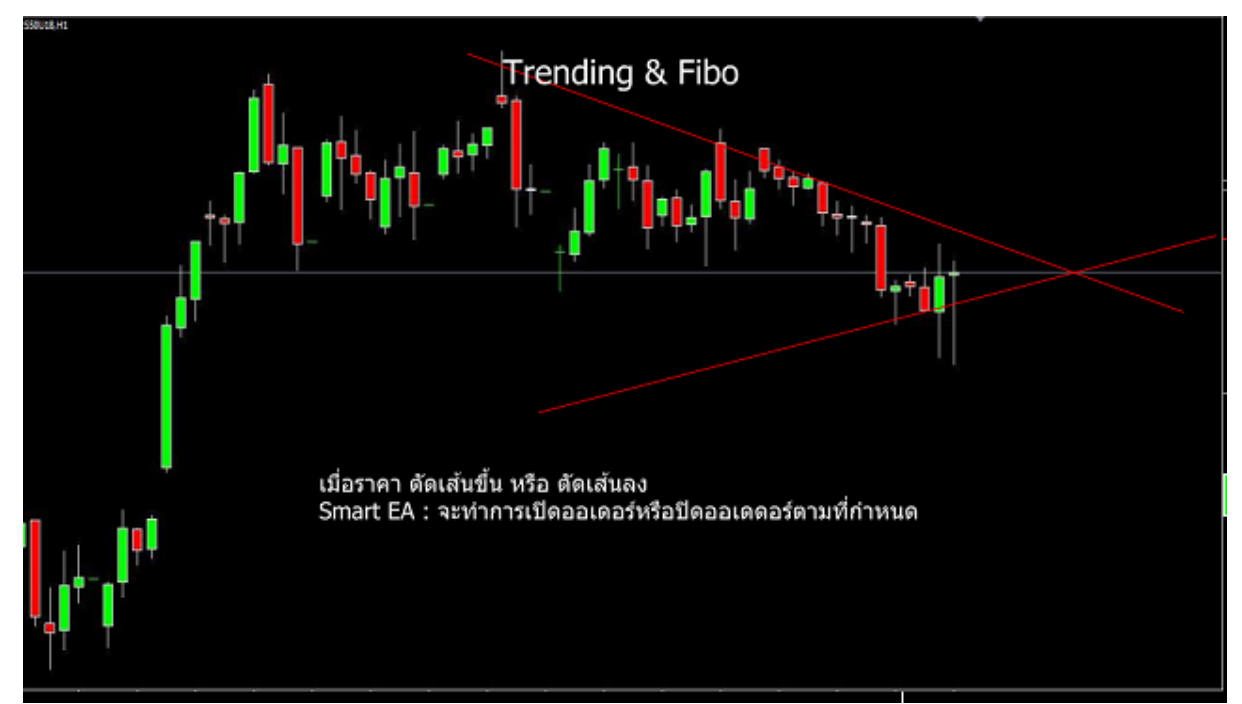

Trending&Fibo

้เมื่อราคา ตัดเส้นขึ้น หรือตัดเส้นลง Smart EA : จะทำการเปิดออเดอร์หรือปิดออเดอร์ตามที่กำหนด

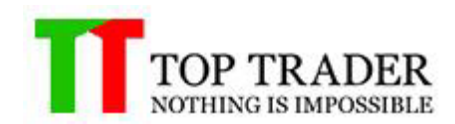

#### **10. Risk Control**

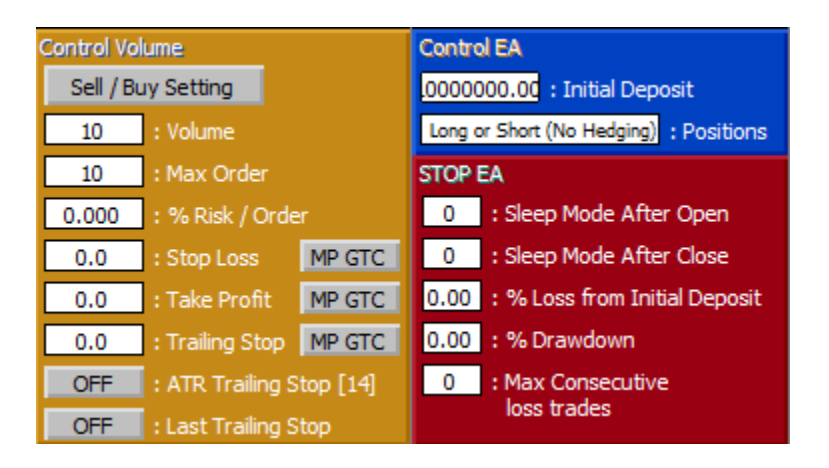

หน้าต่างนี้ใช้สำหรับการตั้งค่าความเสีื่ยงที่ผู้ใช้งานยอมรับได้ไม่วาจะเป็นการควมคุม ี ความเสียหายของเงินทุนหรือ ความเสี่ยงในการการเปิดสัญญาในแต่ละครั้ง ดังนี้

#### Control EA

– Initial Deposit:ใช้สำหรับการฝากเงินเริ่มต้นให้ Your Robot′s โดยสามารถใส่ ได้สูงสุดไม่เกิน เงินในพอร์ตที่มี

Only Long Only Short Long or Short (No Hedging)

- Positions : ออกจะ : ใช้สาหรับเลือกประเภทการเปิดออเดอร์ ให้กับ

Your Robot's

#### Stop EA

- Sleep Mode After Open : ตั้งค่าจำนวนแท่งเทียนที่ต้องการให้EAหยุดทำงานหลัง จากเปิดออเดอร์ (เมื่อระบบมีการสั่งเปิดออเดอร์ตาม logic ที่กำหนดระบบจะทำการหยุดทำงาน ิตามจำนวนแท่งเทียนที่กำหนด)

-Sleep Mode After Close:คือจำนวนแท่งเทียนที่ต้องการให้EAหยุดทำงาน (เมื่อระบบมีการสั่งปิดออเดอร์ตาม Logicที่กำหนดระบบจะทำการหยุดการทำงานตาม จำนวนแท่งเทียนที่กำหนด)

– % Loss from Initial Deposit : Your Robot′s จะหยุดทำงานก็ต่อเมื่อ มีการขาดทุนสะสม เท่ากับ (Initial Deposit) \* (%Loss from Initial Deposit)

– % Drawdown : Your Robot's จะหยุดท างานก็ต่อเมื่อ มีการขาดทุนสะสมเท่ากับ Equity(Account EA)สูงสุด \* (%Drawdown)

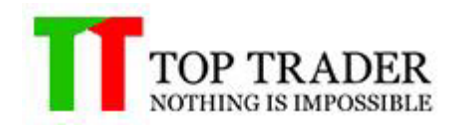

– Max Consecutive loss trades : Your Robot′s จะหยุดทำงานก็ต่อเมื่อ มีจานวนครั้งในการปิด ขาดทุนเท่ากับ Max Consecutive loss trades (จะทำงานก็ต่อเมื่อ Max Consecutive loss trades มีค่ามากกว่า 0)

#### Control Volume

– Volume : จำนวนสัญญาที่ให้ Your Robot′s เปิดออเดอร์ ในแต่ละครั้ง

– Max Volume : จำนวนสัญญาสูงสุดในแต่ละไม้

– % Risk/Order:เปอร์เซ็นความเสี่ยงที่ยอมรับได้ในการขาดทนของแต่ละไม้เมื่อราคาไปชน Stop Loss(คำสั่งนี้จะทำงานร่วมกับค่า Stop Loss)

- Stop Loss : เมื่อข้ามวันและStoploss ถูกยกเลิก EAจะทำการตั้ง Stop Lossให้ใหม่
- Take Profit : เมื่อข้ามวันและStoploss ถูกยกเลิก EAจะทำการตั้ง Take Profitให้ใหม่

– Trailing Stop:จำนวนจุดที่ใช้ในการขยับ Stop Loss โดยคำนวนระยะห่างของราคาสูงสุด โดย ้จะทำงานก็ต่อเมื่อออเดอร์ นั้นมีกำไรแล้ว

- ATR Trailing stop : ระบบจะทำการตั้ง Trailing Stop โดยใช้ระยะห่างตามค่าATR ีระบบจะทำการตั้งค่า ATR ใหม่ทุกครั้งเมื่อจบแท่งเทียน

- Last Trailing Stop : ระบบจะทำการเลื่อน Stop loss เข้าหาทนตามจำนวนที่ได้กำไร สูงสุดโดยจะไม่เลื่อนราคาเลยต้นทุน

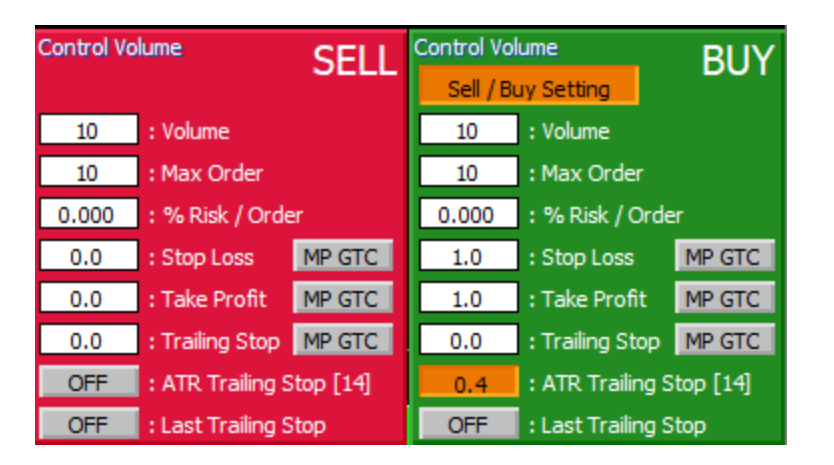

#### Sell/Buy setting

Sell/Buy settingการตั่งค่าจะแยกการทำงานของsellและbuyออกจากกัน ี่ ถ้าตั้งค่ากล่องSellก็จะทำงานเฉพาะsell ตั้งต่ากล่องBuyก็จะทำงานเฉพาะ Buy

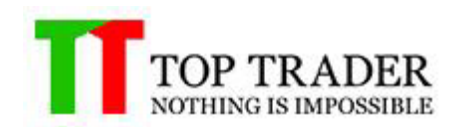

#### 11.) Start EA / Stop EA

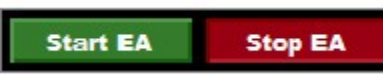

– Start EA : ใช้สำหรับการเปิดใช้งาน Your Robot′s เมื่อผูใช้การตั้งค่า Your Robot′s ตามที่ ี กำหนดเรียบร้อยแล้ว

– Stop EA : ใช้สำหรับการหยดการทำงานของ Your Robot′s

12.) ICON แสดงการทำงานของ Your Robot's

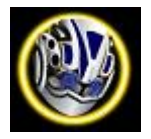

– Genie Center

่ ฟังค์ชั่นนี้เหมาะสำหรับ ตลาด TFEX โดยจะ

ี คำนวน กำไรขาดทุน Real Time ของ Order แต่ละไม้แบบสุทธิ โดยหักค่าคอมมิชชั่นและ Vat ทั้ง ี ขาเปิดและขาปิด รวมทั้ง Mark กำไรขาดทนด้วย ราคา Bid/Ask 5 แถว ( Mark to MP Close ) ซึ่ง ู้ เป็นอาวธเสริมที่ใช้ร่วมกับโปรแกรมเทรด MT4 นั้นมีฟังค์ชั่นหนึ่งชื่อ Genie ซึ่งจะทำหน้าที่คอยแจ้ง ้ เตือนข้อมูลต่างๆตามค่า config ที่ Trader ได้ตั้งเอาไว้ สามารถแจ้งเตือน เป็น Pop Up เด้งบนจอ ี คอม หรือ จะให้ notificationแจ้งเตือนบนมือถือ ก็สามารถทำได้ฟรีโดย Genie นั้น ในเวอร์ชั่นนี้ ี สามารถให้ Trader ตั้งค่าการแจ้งเตือนต่างๆได*้*ทั้งหมด 8 หัวข้อ

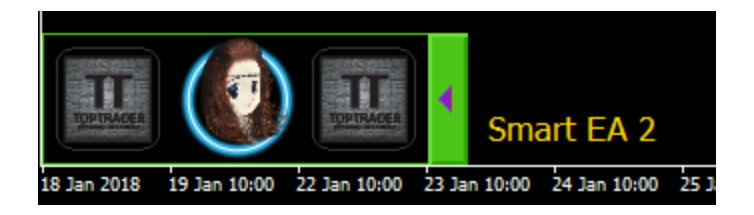

- [1] แสดง ก าไร/ขาดทุน แบบสุทธื
	- 1. Genie สามารถอ่านค่า ราคาและวอลลุ่ม ของbid ask ทั้ง 10 แถวได ้แบบ real time ค่ะ. จึงสามารถบอกได้ว่า ถ้าTraderต้องการปิดorderของไม้นี้แบบ MP ทันที ไม่ว่าจะต้องรวบ bid ask กี่แถว Genieก็จะสามารถคำนวนกำไร ิ ขาดทน พร้อมหักค่าคอมมิชชั้นและค่าภาษีทั้งขาเปิดและขาปิด แบบ real time คือช่วยให้ Trader มองเห็นกำไรสุทธิล่วงหน้า ก่อนจะโยนปิด Order ้ ใม*้*นั้นๆ
- [2] แจ้งข ้อมูลพอร์ต

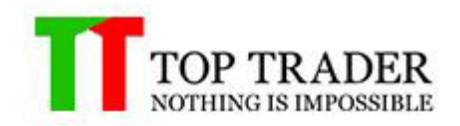

- 1. Genie จะทำการแจ้งข้อมูลพอร์ตของ Trader ได้แก่
- 2. Balance , Equity , Margin , Free margin , %Margin Level และ รายละเอียดของ orderที่ถืออยู่. รวมทั้งแจ้งลิ้งค์ web stat เพื่อดู trading performance ของพอร์ตได ้อย่าง real time หรือ ตามเวลม 09:00/13:00/18:00 น.
- $\bullet$  [3] แจ้งเตือนหากกำไร ตามเปอร์เซ็นต์(%) ที่กำหนดนับจาก Equity ที่กดนะปัจจุบัน หรอื ผใู้ชก้ าหนดคา่ เอง
	- 1. Genie จะทำการแจ้งเตือนเมื่อ equity ของพอร์ตสามารถ growth หรือ Loss ี่ ตามจำนวนเปอร์เซ็นต์ที่ Trader กำหนดเอาไว้
- $\bullet$  [4] แจ้งเตือนหากขาดทุน ตามเปอร์เซ็นต์(%) ที่กำหนดนับจาก Equity ที่กดนะปัจจุบัน หรอื ผใู้ชก้ าหนดคา่ เอง
	- 1. Genie จะทำการแจ้งเตือนเมื่อ equity ของพอร์ตสามารถ growth หรือ Loss ี่ ตามจำนวนเปอร์เซ็นต์ที่ Trader กำหนดเอาไว้ค่ะ
- $\bullet$  [5] แจ้งเตือนหาก Margin Level น้อยกวาหรือเท่ากับเปอร์เซ็นต์(%) ตามที่กำหนด
	- 1. Genie สามารถช่วย Trader บริหารความเสี่ยง โดยจะทำการแจ้งเตือนแบบ Real time ไปยังบนมือถือ เมื่อค่าระดับ % margin level ลดต่ำลงถึงเกณฑ์ที่ Trader ตั้งค่าเอาไว้ ซึ่งจะเป็นประโยชน์อย่างมากกรณีที่พอร์ต ใกล้โดน Call Margin หรือ Force Sell
- $\bullet$  [6] แจ้งเตือนหากไม่มีการตั้งค่า TP/SL หลังจากออเดอร์ได้ถกเปิดแล้ว 5 นาที
	- 1. Genie สามารถช่วยให้ Trader สามารถบริหารความเสี่ยงได้ดีขึ้น โดยที่ จะแจ้งเตือนเมื่อมี Order ไหนในพอร์ต ไม่ได ้ถูกตั้งค่า Take Profit หรือ ้ไม่ได้ถูกตั้งค่า stop loss เอาไว้เพื่อให้ Trader ได้อ่นใจว่า ทุก Order ที่ถือ ื่อยู่นั้น มีหุ่นยนต์คอยดูแลให้ตลอด
- $\blacksquare$  [7] , [8] แจ้งเตือนหาก Tick Matched มีค่า Buy,Sell หรือทั้งหมด ตามจำนวนที่ ุ่ มากกว่าหรือเท่ากับ จำนวนสัญญา และราคา Last มากกว่าหรือเท่ากับ ค่าที่กำหนด ใน รายการล่าสุด
	- 1. Genie สามารถเฝ้ามองข ้อมูล Tick Matched ที่ไหลอยู่ตลอดเวลา
	- 2. จึงสามารถคำนวนและเตือน ข้อมูล Tick Matched ใดๆ ที่ ผิดปกติตามค่าตัว แปรที่ Trader ได ้ตั้งเงื่อนไขเอาไว ้แบบ real time ดังนั้นเมื่อ Smart Money เริ่มเข้ามาเทรดใน symbol นี้เมื่อไหร่ Trader ก็จะรู้ได้ทันท่วงที

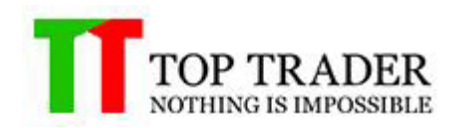

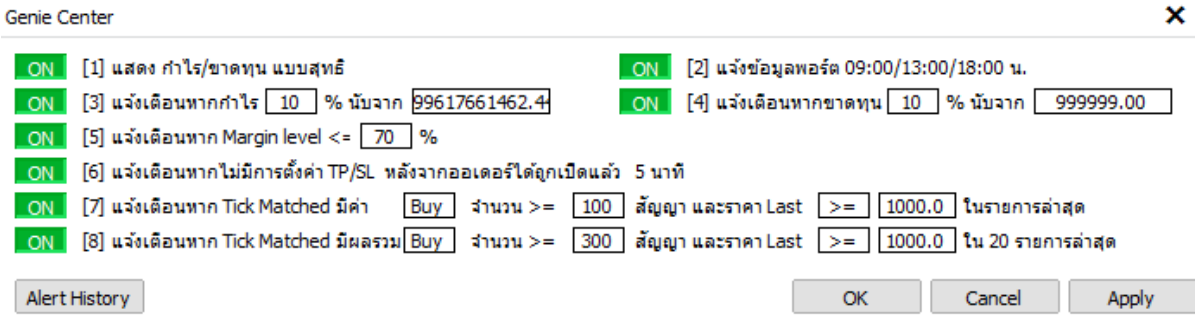

ตัวอย่าง Genie Center ทำงานคู่กับ Notification + Deep Link

ผู้ใช้งาน ตั้งเงื่อนไข ข้อ [7] โดยให้ Genie คอยเฝ้า Tick Matched ไหลของ symbol นั้นๆ โดยกำหนดว่าถ้ามี Transaction ไหน ที่ Matched ฝั่ง Ask (Buy ) เกิน 100 สัญญา และ ราคา ึ ของ symbol นั้น เกิน 1,100 จุดให้ Genie ทำการแจ้งเตือนบนมือถือผู้ใช้งาน

ู้ เมื่อ Genie ทำการแจ้งเตือนบนมือถือ ผู้ใช้งานแบบ Real Time แล้วในข้อความ Message นั้น จะ ี แนบ Order Link และ Chart Link ไปให้ด้วยโดยเมื่อ ผู้ใช้งานกดที่ Order Link : ระบบจะทำการ ้ เปิด โปรแกรม MT4 mobile ขึ้นมาอัตโนมัติและ เข้าหน้าฟังค์ชั่นเทรดให้อัตโนมัติและใส่ symbol ที่เกิดสัญญาณให้อัตโนมัติ Chart Link : ระบบจะทำการเปิด โปรแกรม MT4 mobile ขึ้นมา ้อัตโนมัติและ เข้าหน้าวิเคราะห์กราฟให้อัตโนมัติและเลือก Time Frame ที่เกิดสัญญาณให้ อัตโนมัติ

[7] Buy | Qty:156 | Price: 1115.9 | Chg:1.8 | Time: 16:54:44

Order | metatrader4://trade/S50Z17/ Chart | metatrader4://chart/S50Z17/D1

19998 - TTD-Test2, 15 ธันวาคม 16:54

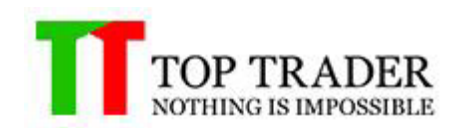

## **13) LINE Notify**

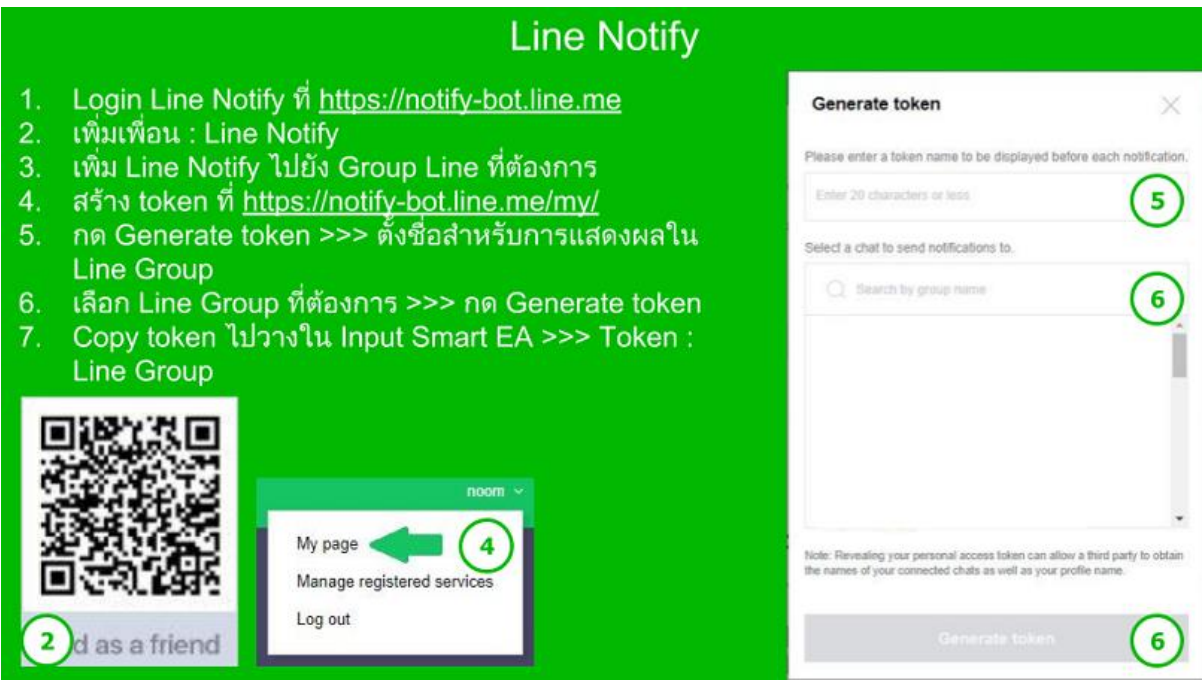

LINE Notify คืออะไร

เป็นบริการของ LINE ที่ให้สามารถส่งข้อความ การแจ้งเตือนต่าง ๆ ไปยังบัญชีของคุณหรือกลุ่ม ต่างๆที่คุณอยู่ได้ ผ่านทาง API ที่ LINE ได้เตรียมไว้ให้นั้นเอง วิธีการตั่งค่า LINE Notify

 $13.1$  เริ่มต้นจาก ไปที่ [https://notify-bot.line.me/th](https://notify-bot.line.me/th/) แล้วกดเข้าสู่ระบบ

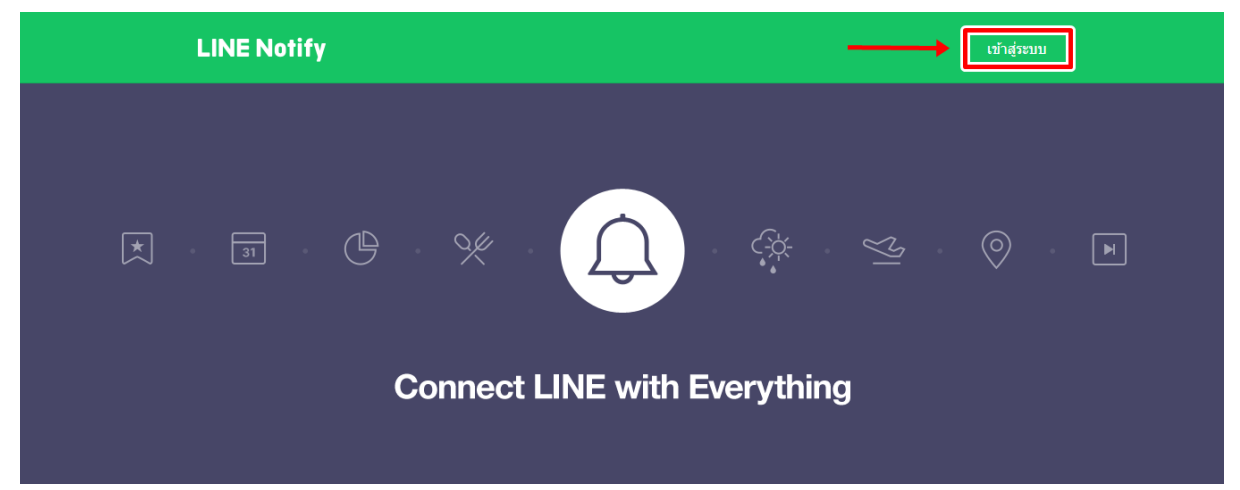

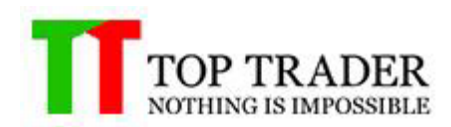

13.2 จากนั้น Login บัญชีLINE ด ้วยอีเมลและ รหัสผ่าน

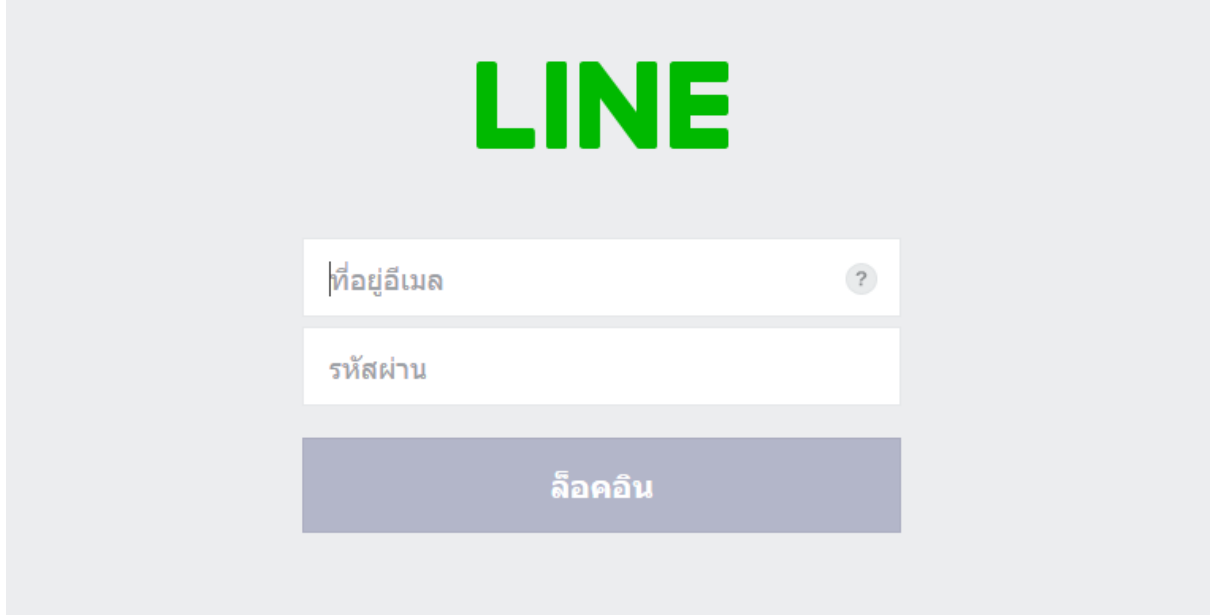

13.3 หลังจาก Login สำเร็จ ให้กดที่ลูกศรชี้ลงด้านข้างชื่อบัญชีแล้วเลือก "หน้าของฉัน″

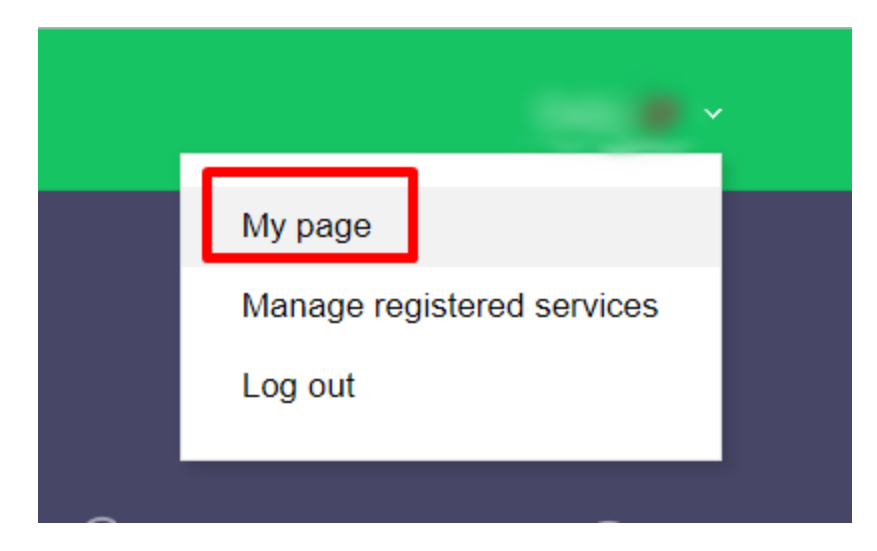

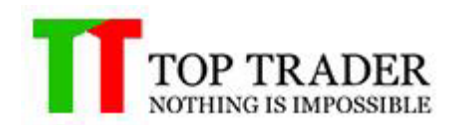

## 13.4 จากนั้นให้เลื่อนลงมาด้านให้กดปุ่ม " Genarate Token"

# Generate access token (For developers)

By using personal access tokens, you can configure notifications without having to add a web service.

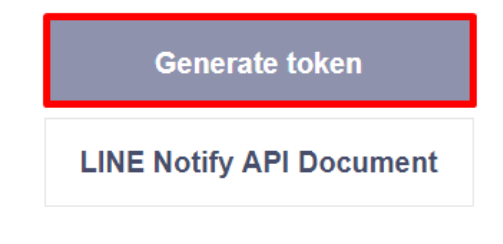

13.5 จากนัน้ ใหใ้ส่ 1. ชื่อของ Token (ชื่อของ LINE Notify) ่ 2. เลือกห้องแชทที่ต้องการส่งข้อความแจ้งเตือน จากนั้นกดปุ่ มGenarate Token เพื่อรับ Token key

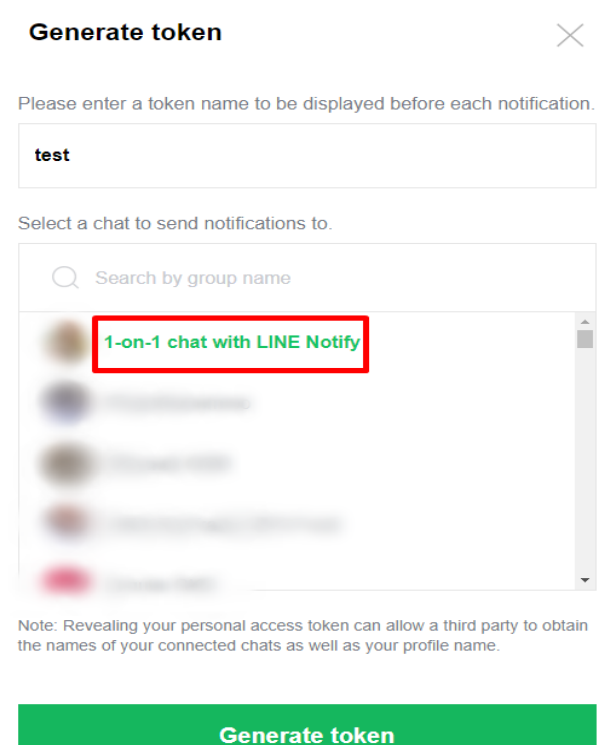

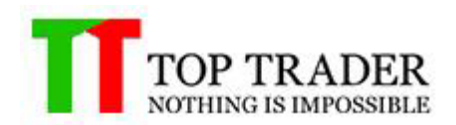

13.6 ให้คัดลอก Token key ไว้นะครับ อย่าเพิ่งปิด pop up ไม่อย่างนั้นต้องออก Token ใหม่และ ที่แอพ LINE จะมีบัญชี LINE Notify แจ้งว่า " Genarate Personal Access Token แล้ว″ ี \*หากเลือกเป็นแบบห้องแชทกลุ่ม ให้ทำการ invite LINE Notify เข้ากลุ่มที่เราเลือกครับ

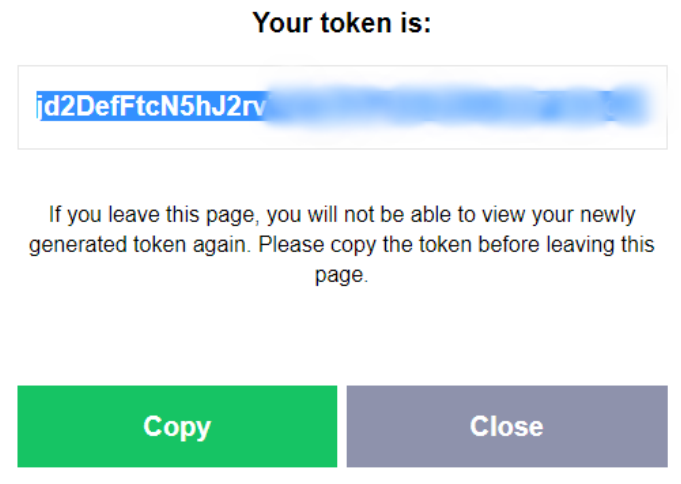

13.7 หลังจากนั้นให้เปิดMT4ขึ้นมาครับ แล้วกดF7 ไปที่ช่องInput จะมีToken LineGroupอยู่ ให้ นำ key Token ไปวางในช่องValue แล้วกดok ซึ่ง Line GroupToken สามารถวางได้มากสุด5group

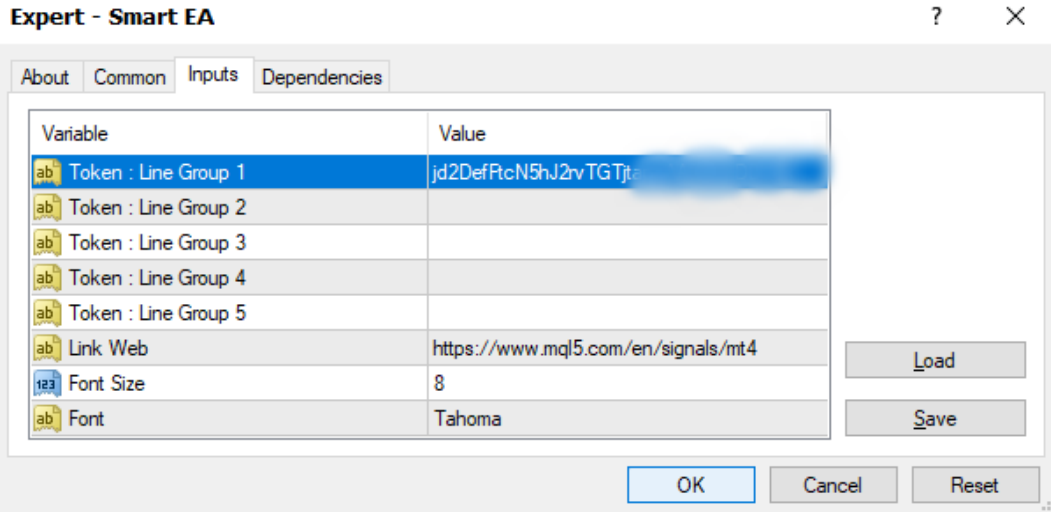